インテリジェントコンパクトフラッシュ リーダ/ライタ

# $CFD-21S$

ハードウェアマニュアル

2 版

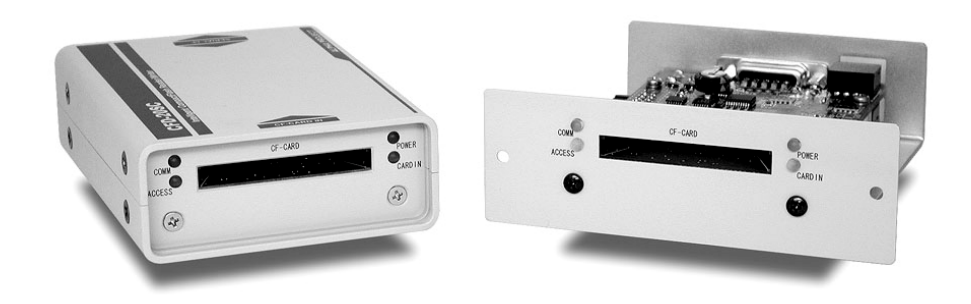

# ALPHA PROJECT co.,LTD

http://www.apnet.co.jp

# ご使用になる前に

このたびは、インテリジェントコンパクトフラッシュ リーダ/ライタ「CFD-21S」をお買い上げいただき 誠にありがとうございます。

本製品をお役立て頂くために、このマニュアルを十分お読みいただき、正しくお使い下さい。 今後共、弊社製品をご愛顧賜りますよう宜しくお願いいたします。

# 梱包内容

本製品は、下記の品より構成されております。梱包内容をご確認のうえ、万が一、不足しているものがあれば お買い上げの販売店までご連絡ください。

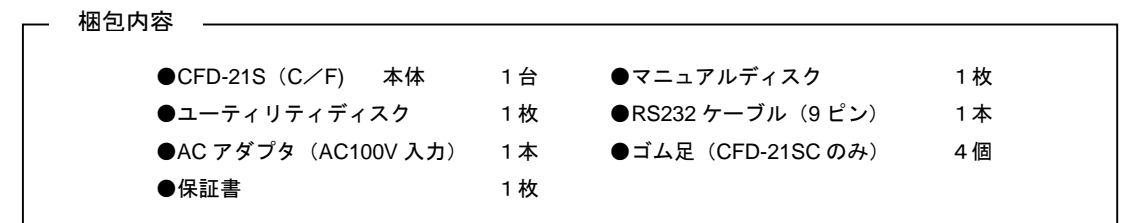

■本製品の内容及び仕様は予告なしに変更されることがありますのでご了承ください。

# 取り扱い上の注意

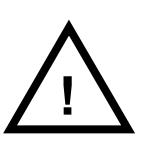

●本製品には、民生用の一般電子部品が使用されています。宇宙、航空、医療、原子力、運輸、交通、各種 安全装置など人命、事故に関わる特別な品質、信頼性が要求される用途でのご使用はご遠慮ください。 ●極端な高温下や低温下、または振動の激しい環境での使用はご遠慮ください。

- - ●水中、高湿度、油の多い環境でのご使用はご遠慮ください。
	- ●腐食性ガス、可燃性ガス等の環境中でのご使用はご遠慮ください。
	- ●基板の表面が水に濡れていたり、金属に接触した状態で電源をいれないでください。
	- ●定格を越える電源を加えないでください。
- ■ノイズの多い環境での動作は保証しかねますのでご了承ください。
- ■発煙や発火、異常な発熱があった場合には、すぐに電源を切ってください。
- ■本書に記載される製品および技術のうち、「外国為替および外国貿易法」に定める規制貨物等(技術)に該当するものを輸出 または国外に持ち出す場合には同法に基づく輸出許可が必要です。

# 保証

- ■本製品は万全の注意を払って製作されていますが、万一初期不良品であった場合、お買い上げ頂いた販売店へ保証書を添えて ご返却ください。(弊社より直接お買い上げのお客様については、出荷時に全て登録済みとなっております。)
- ■万が一、本製品を使用して事故または損失が発生した場合、弊社では一切その責を負いません。
- ■保証内容、免責等につきましては、添付の保証書をご覧ください。
- ■本製品を仕様範囲を越える条件において使用された場合については、動作は保証されません。
- ■本製品を改造した場合、保証は一切適用されません。
- ■他社製品との接続互換性および相性問題は保証いたしません。

# 目 次

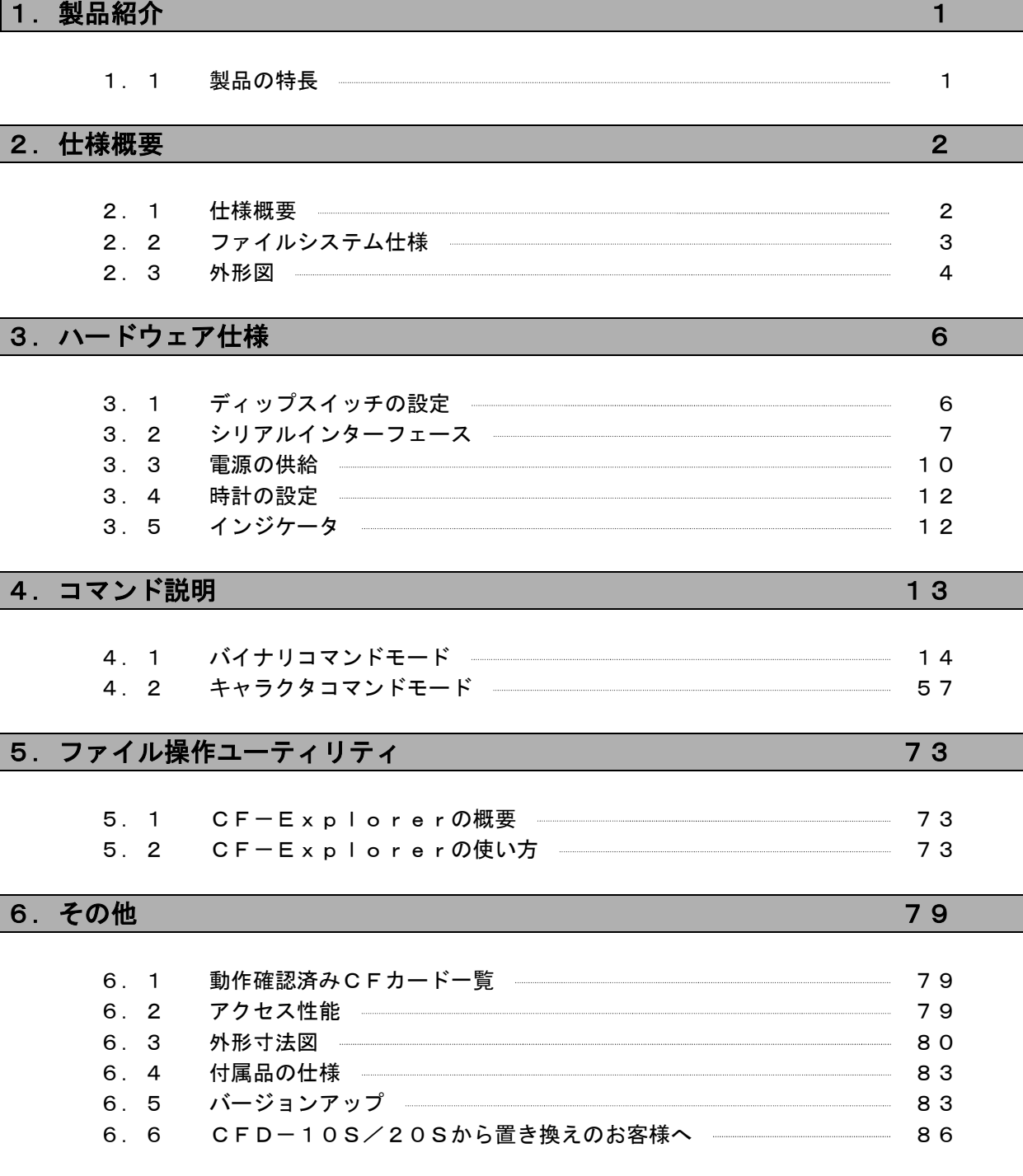

■製品サポートのご案内 ■エンジニアリングサービスのご案内

# 1. 製品紹介

本製品は、DOS互換ファイルシステムを搭載したコンパクトフラッシュリーダ/ライタです。 DOS互換ファイルシステムを搭載しているので、OS非搭載の組み込み機器にも簡単にコンパクトフラッシュリード /ライト機能を付加することができます。CFD-21Sで作成されたファイルは、パソコンで読み書きできます。 逆にパソコンで作成されたファイルをCFD-21Sで読み書きすることもできます。(\*1) 本製品は環境に配慮し、鉛フリーはんだを使用しています。

\*1 パソコンで読み書きするには、CFD-21Sまたは市販のコンパクトフラッシュリーダ/ライタが必要です。

### 1.1 製品の特長

#### ●DOS互換ファイルシステムを搭載

CFD-21Sは、FAT12/FAT16/FAT32に対応したDOS互換ファイルシステムを搭載してい るので、ホストに複雑なファイルシステムを実装する必要がありません。したがって、小ロット製品で、ファイ ルシステムを組み込む余裕がない場合や、開発期間の短縮に有効です。

#### ●RS232 (EIA-574) インターフェースを採用

CFD-21Sは組み込み機器で最も一般的なRS232インターフェース(調歩同期)を採用しています。 ホストにRS232が1チャンネルあれば接続可能なので、既存機器の拡張用途などにも利用できます。 また、ホストとの接続は最小わずか5線で、距離も最大5m (\*2)まで引き延ばせるので設置の自由度が高く なっています。通信速度は2400bps~230400bpsで、低速通信から高速通信まで広範に対応して います。

\*2接続距離については、ホストのドライバ性能や使用環境にも影響されます。

#### ●TTLインターフェース装備(CFD-21SFのみ)

CFD-21SはRS232インターフェースのほかにTTLインターフェースを使用できます。 TTLインターフェースを利用すれば、5V系及び3.3V系マイコン回路のシリアルインターフェースと直結 することができます。

#### **●ファイル操作ユーティリティ「CF-Explorer」添付**

CF-Explorerは、Windows95/98/NT4.0/2000/XPで動作するCFD専用の ファイル操作ユーティリティです。

CF-Explorerを利用すれば、CFD-21Sをパソコンに接続して、コンパクトフラッシュのファイ ル操作が簡単にできます。

#### ●ユーザーサイドでのファームウェアバージョンアップをサポート

CFD-21SはプログラムメモリにフラッシュROMを採用しており、ユーザーサイドでバージョンアップが 可能になっています。 バージョンアップには添付のアップデートユーティリティを使用します。 バージョンアップデータは、弊社ホームページ上より無償で提供されますので、機能アップやバグフィクスされ た最新版のファームウェアをすぐに利用することができます。

# 2. 仕様概要

# 2.1 仕様概要

# **Fig 2.1.1** 装置仕様

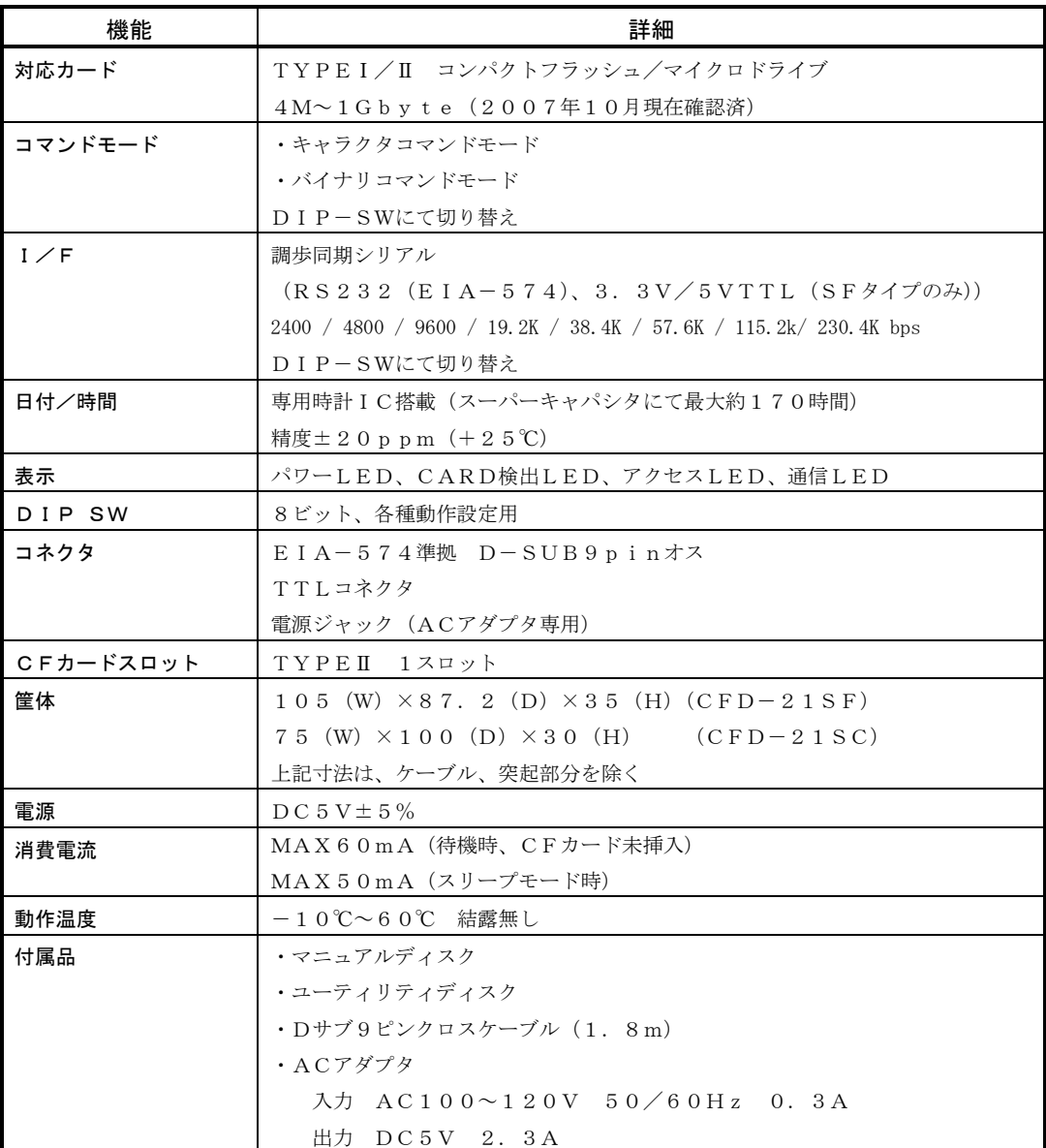

# 2.2 ファイルシステム仕様

#### 2.2.1 ファイルシステム仕様概要

#### **Fig 2.2.1** ファイルシステム仕様

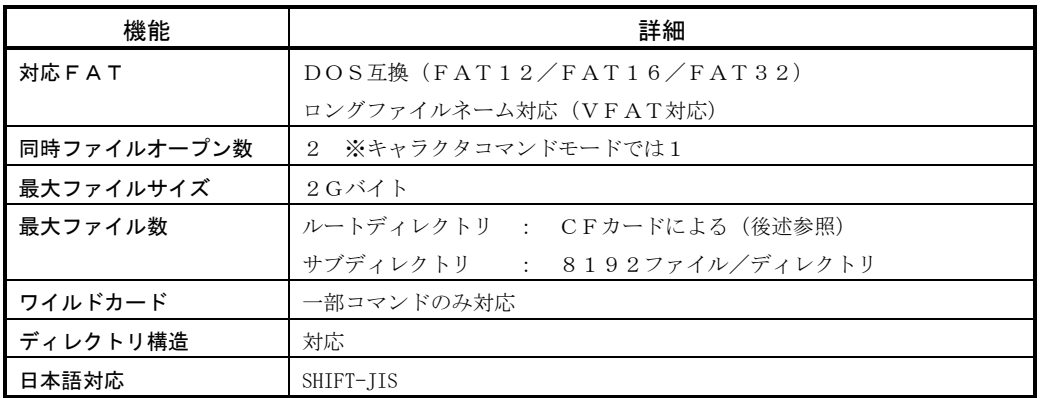

#### 2.2.2 ファイルシステムの制限

CFカード上にファイルを作成する場合、以下の制限があります。

#### ■ルートディレクトリ上のファイル数制限

ルートディレクトリに作成できるファイル数は、CFカードによって異なります。これは、CFカードの内部構 成によってルートディレクトリのエントリ数が制限されているからです。

弊社の調査では、現在、販売されているほとんどのCFカードが512エントリ(ファイル名が13文字以内の 場合に約255ファイル)となっています。ファイル数はロングファイルネームの使用などにより減少します。 作成するファイル数が多い場合には、ディレクトリ構造とし、サブディレクトリ内(フォルダ内)にファイルを 作成することをお勧めします。

#### ■同一ディレクトリ内でのファイル数

ルート以外の各ディレクトリ内(フォルダ内)には、最大8192ファイル作成できます。(ファイル名の長さに より変動します)

ただし、同一ディレクトリ内に存在するファイル数に比例して、オープンなどにかかる処理時間が長くなりますの で、1ディレクトリ内のファイル数は1000ファイル以内を目安にしてください。

2.3 外形図

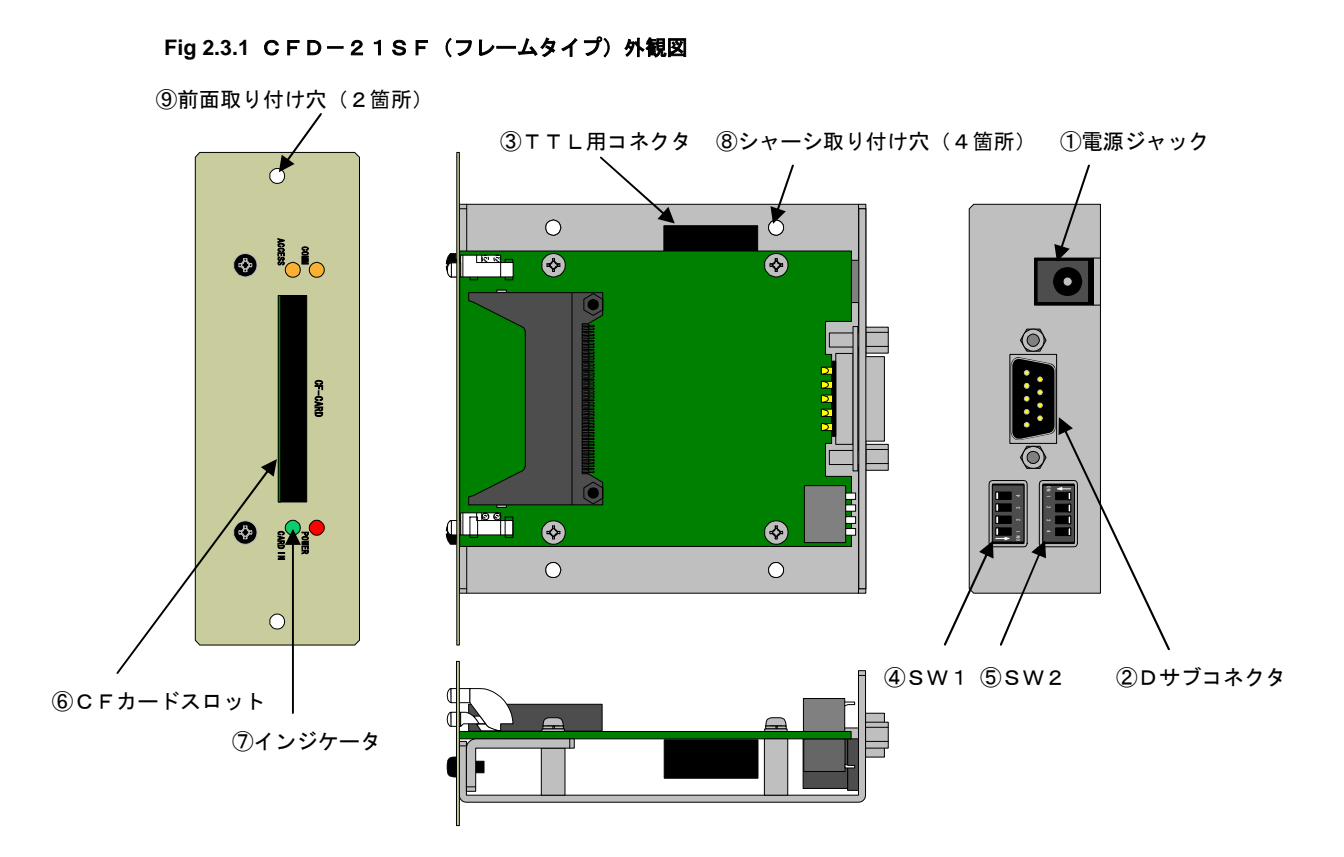

**Fig 2.3.2** CFD-21SC(ケースタイプ)外観図

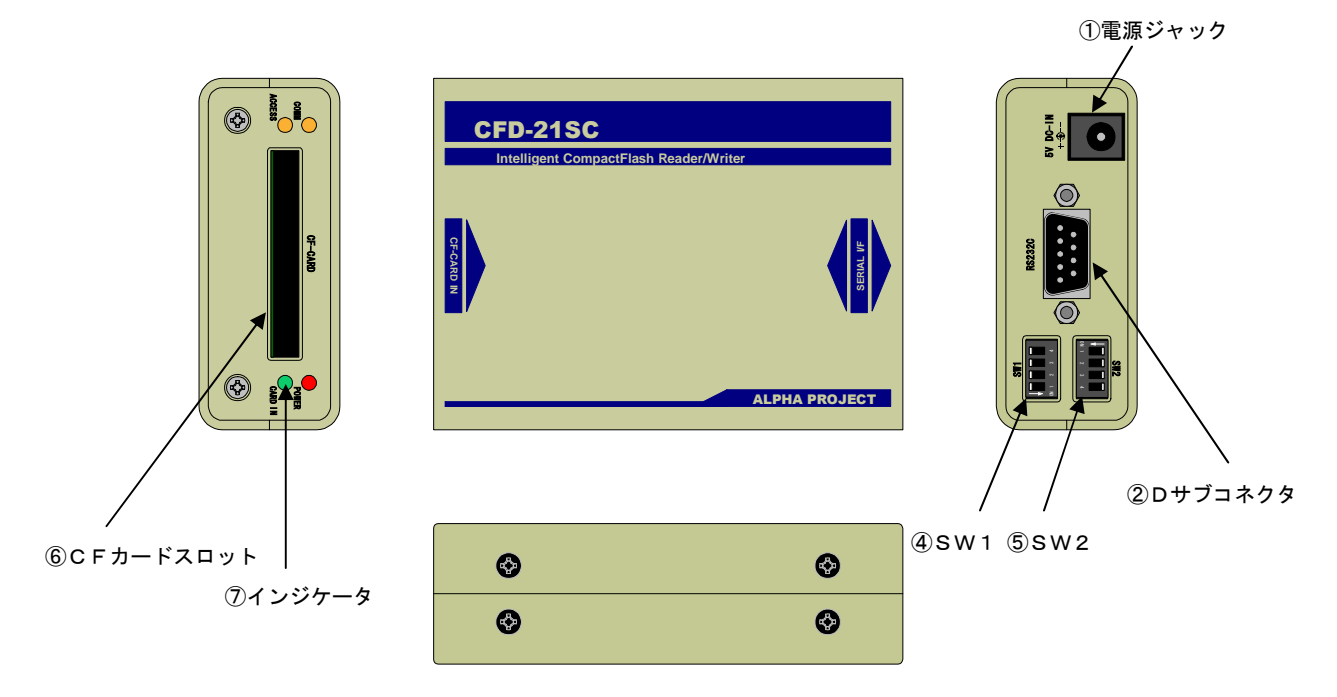

![](_page_7_Picture_61.jpeg)

![](_page_7_Picture_62.jpeg)

# 3. ハードウェア仕様

# 3.1 ディップスイッチの設定

CFD-21Sには各種動作を設定するためDIP-SWが設けられています。 正しく動作させるためには、使用する環境に合わせて正しく設定をおこなってください。

#### ※ 尚、DIP-SWの設定は必ず電源を切った状態でおこなってください。

#### **Fig 3.1.1** DIP-SWの設定

| は出荷時設定

![](_page_8_Picture_265.jpeg)

# 3.2 シリアルインターフェース

# 3.2.1 シリアルインターフェースの仕様

CFD-21Sは、ホストとの接続にシリアルインターフェースを採用しています。 シリアルインターフェースの通信仕様は次のようになっています。

### **Fig 3.2.1** 通信仕様

![](_page_9_Picture_110.jpeg)

# 3.2.2 RS232(EIA-574)インターフェース

RS232インターフェースを使用する場合には、本体後部のDサブ9ピンとホストを接続します。 Dサブ9ピンのピンアサインは次のようになっています。

**Fig 3.2.2** Dサブコネクタ ピンアサイン

| NO.          | 信号名          | 入出力 |
|--------------|--------------|-----|
|              | N. C         |     |
| $\mathbf{2}$ | $R \times D$ | 入力  |
| 3            | T x D        | 出力  |
| 4            | N. C         |     |
| 5            | GND          | 入力  |
| 6            | N. C         |     |
| 7            | R T S        | 出力  |
| 8            | C T S        | 入力  |
| 9            | N. C         |     |

![](_page_10_Figure_5.jpeg)

本体後部より見た図

N.C=未接続

CFD-21Sとホストを接続する場合には、以下のように結線します。

#### **Fig 3.2.3** ホストとの結線方法

| $CFD-21S$    | ホスト          |  |
|--------------|--------------|--|
| $R \times D$ | $R \times D$ |  |
| T x D        | T x D        |  |
| GND          | GND          |  |
| <b>RTS</b>   | <b>RTS</b>   |  |
| <b>CTS</b>   | <b>CTS</b>   |  |

<sup>■</sup>RTS/CTSフロー制御をおこなわない場合には、ホスト側にてRTSとCTSを短絡してください。 ただし、通信速度によっては通信エラーが頻繁に起こる可能性がありますので、その場合には通信速度を低くし てください。

#### 3.2.3 TTLインターフェース(CFD-21SFのみ)

TTLインターフェースを使用する場合には、本体側面のTTL用コネクタ(10ピン)とホストを接続します。 TTL用コネクタのピンアサインは次のようになっています。

**Fig 3.2.4** TTL用コネクタ ピンアサイン

| NO. | 信号名          | 入出力 | NO. | 信号名                       | 入出力 |
|-----|--------------|-----|-----|---------------------------|-----|
|     | $R \times D$ | 入力  | 2   | GND                       | 入力  |
| 3   | T x D        | 出力  | 4   | GND                       | 入力  |
| 5   | RTS          | 出力  | 6   | GND                       | 入力  |
|     | C T S        | 入力  | 8   | GND                       | 入力  |
| 9   | POWER        | 入力  | 10  | POWER<br>1/F              | 入力  |
|     | $+5V$        |     |     | $(+3.3V \text{ or } +5V)$ |     |

г

![](_page_11_Figure_5.jpeg)

![](_page_11_Picture_287.jpeg)

CFD-21SFとホストを接続する場合には、以下のように結線します。

#### **Fig 3.2.5** ホストとの結線方法

![](_page_11_Picture_288.jpeg)

#### **Fig 3.2.6** TTL信号の論理

![](_page_11_Picture_289.jpeg)

- ■9番ピン(POWER)よりCFD-21Sに電源を供給することができます。ACアダプタより電源を供給す る場合には、9番ピンはオープン(未接続)としてください。詳細は、「3.3 電源の供給」をご覧ください。
- ■RTS/CTSフロー制御をおこなわない場合には、ホスト側にてRTSとCTSを短絡してください。 ただし、通信速度によっては通信エラーが頻繁に起こる可能性があります。その場合には通信速度を低くしてく ださい。

■ホストとの距離は30cm以内を目安としてください。

ノイズが多い環境やホストとの距離が長い場合には、ホスト側にバスバッファや終端抵抗を入れるなどして対策 してください。

# 3.3 電源の供給

#### 3.3.1 電源の供給方法

CFD-21Sの電源供給方法は次の2つの方法があります。

#### ①ACアダプタからの供給

ACアダプタジャックより電源を供給する方法です。 必ず、付属のACアダプタを使用してください。

#### ②TTLインターフェースからの供給

TTL用コネクタの9番ピン(power)へ供給する方法です。 電圧は+5.5V~+4.8Vの範囲内で供給してください。 CFD-21Sへの電源供給元には、ピーク時で500mA(定常50mA)以上供給可能でリップルの少 ない安定化された電源を使用してください。 また、CFD-21SにCFカードが挿入された瞬間に、数十mA~数百mAの突入電流が発生しますので、 注意してください。(CFカードの特性による)

#### ■ACアダプタとTTLインターフェースの両方から同時に電源を供給することはできませんので、絶対に同時 接続しないでください。電源が短絡し、破損の原因となります。

#### 3.3.2 TTLインターフェースの接続 (CFD-21SFのみ)

CFD-21SFのTTLインターフェースでは、ホスト側が+5V回路でも、+3.3V回路でも接続する事が 出来ます。

10番ピン(I/F POWER)に、ホスト側が+5V回路の場合には+5V、+3.3V回路の場合には +3.3Vを接続してください。(オープンでは動作しません。)

#### ①ACアダプタから電源を供給する場合

![](_page_12_Figure_13.jpeg)

**Fig 3.3.1** ホスト側が+5V回路の場合の結線図

![](_page_13_Figure_1.jpeg)

Fig 3.3.2 ホスト側が+3. 3V回路の場合の結線図

■ACアダプタから電源を供給する場合には、9番ピンは+5V出力となりますので、オープン(未接続) にしてください。

②TTLインターフェースから電源を供給する場合

![](_page_13_Figure_5.jpeg)

![](_page_13_Figure_6.jpeg)

![](_page_13_Figure_7.jpeg)

Fig 3.3.4 ホスト側が+3. 3V回路の場合の結線図

11

# 3.4 時計の設定

# 3.4.1 時計の設定

CFD-21Sには、ファイルのタイムスタンプを登録するために時計機能があります。 出荷時には、初期値(2004年1月1日 0時0分0秒)になっていますので、CFD-21Sに電源を投入後、 最初にdtコマンドとtmコマンドを使用して時刻と時間を設定する必要があります。設定後は、スーパーキャパ シタによりバックアップ (約1週間) されます。詳細は「3.4.2 バックアップ」をご覧ください。 設定後は、常温(+25℃)で精度±20ppm(1日で最大約±2秒の誤差)でカウントされます。

#### 3.4.2 バックアップ

時計の設定は、スーパーキャパシタでバックアップされます。充電時間とバックアップ時間は次のとおりです。

**Fig 3.4.1** 充電時間、バックアップ時間

| 充電時間      | 約 300 秒(キャパシタ電圧 3.0V | - 室温 25℃にて測定) |
|-----------|----------------------|---------------|
| ▍バックアップ時間 | 約 170 時間             |               |

バックアップ時間は、使用環境温度によって変動しますのでご注意ください。

# 3.5 インジケータ

CFD-21Sの前面パネルには、CFD-21Sの状態を表示するためのインジケータ (LED)が設けられていま す。

インジケータの表示は次のようになっています。

#### **Fig 3.5.1** インジケータ表示

![](_page_14_Picture_177.jpeg)

# 4. コマンド説明

CFD-21には、使用方法に応じて [バイナリ]と[キャラクタ]の2種類のコマンドモードが用意されています。 コマンドモードの選択はDIP-SW(SW1-4)で設定します。

## ●バイナリコマンドモード

このモードは、パソコンやマイコン上のプログラムから制御されることを想定したモードです。 コマンドパケットはバイナリコードで構成され、プロトコルもホストからの発呼とCFD-21Sの応答が1:1になっ ているため、プログラム制御しやすい仕様となっています。

### ●キャラクタコマンドモード

このモードは、コマンドのほとんどがキャラクタ(テキスト)で構成されており、ホストはパソコンで、ハイパーター ミナル等のターミナルソフトを利用して、手動で操作されることを想定したモードです。 このモードの場合は、あたかもDOSコマンドを入力する感覚でファイルを操作することが可能です。

# 4.1 バイナリコマンドモード

### 4.1.1 基本プロトコル

バイナリコマンドモードの基本プロトコルは次のようになっています。

![](_page_16_Figure_4.jpeg)

![](_page_16_Figure_5.jpeg)

- ■ホストからのコマンドパケットに対し、CFD-21Sから1つの応答パケットが返送されます。 通信エラーが発生した場合には、応答パケットの代わりに再送要求が返送されます。 処理エラーが発生した場合にはエラー応答パケットが返送されます。
- ■ホストより再送要求(NAK)を送信した場合には、CFD-21Sは再送処理をおこないます。
- ■ホストプログラム側では、ACK応答までのタイムアウト処理(10秒~数十秒)を入れるとともに、タイムア ウトが発生した場合には、suコマンドでCFD-21Sをリセットする処理を入れてください。
- ■応答パケットは処理の終了時に送られます。したがってファイル複写等の処理時間が長いコマンドについては、 応答パケットの返送までに数秒から数十秒かかる場合があります。(ファイルサイズによる)

#### **Fig 4.1.2** バイナリコマンドモードの状態通知

![](_page_17_Figure_2.jpeg)

- ■DIP-SWの設定もしくはstコマンドにて状態通知が有効になっている場合、次のいずれかの事象が発生す るとステータス情報がCFD-21Sより送信されます。
	- ・CFD-21S初期化(電源投入リセット、SUコマンド受信)
	- ・CFカード挿入
	- ・CFカード取り出し

ステータス情報の詳細については、「4.1.3 バイナリコマンド詳細」のstコマンドをご覧ください。

### 4.1.2 基本パケット構成

バイナリコマンドの基本パケット構成は以下の2つの構成に分類されます。

#### ■パケット構成

① パラメータなしパケット

![](_page_18_Picture_181.jpeg)

## ② パラメータありパケット

![](_page_18_Picture_182.jpeg)

#### ■パラメータ説明

パケットは STX より送出され CHECK が最終バイトとなります。

![](_page_18_Picture_183.jpeg)

4.1.3 バイナリコマンド詳細

**Fig 4.1.3** コマンド一覧

| コマンド                     | コマンド番号                 | 内容                              | コマンド受付条件      | 頁  |
|--------------------------|------------------------|---------------------------------|---------------|----|
| v <sub>1</sub>           | 81h                    | ディスクボリューム名の取得/変更                | ファイルクローズ状態    | 19 |
| d k                      | 82h                    | 総ディスク容量と残り容量の取得                 | ファイルクローズ状態    | 20 |
| c i                      | 83h                    | カード情報(CIS)の取得                   | ファイルクローズ状態    | 21 |
| f m                      | 84h                    | カードのフォーマット                      | ファイルクローズ状態    | 22 |
|                          |                        |                                 | system コマンド許可 |    |
| t m                      | 85h                    | 時刻の設定、または時刻の取得                  | ファイルクローズ状態    | 23 |
| d t                      | 86h                    | 日付の設定、または日付の取得                  | ファイルクローズ状態    | 24 |
| $f \mid$                 | 9 1 h                  | ファイルリストを取得する                    | ファイルクローズ状態    | 25 |
| c p                      | 92h                    | ファイル複写                          | ファイルクローズ状態    | 28 |
| d I                      | 93h                    | ファイル削除                          | ファイルクローズ状態    | 29 |
| r n                      | 94 h                   | ファイル名変更                         | ファイルクローズ状態    | 30 |
| s a                      | 95h                    | ファイル属性変更                        | ファイルクローズ状態    | 31 |
| g a                      | 96h                    | ファイル属性取得                        | ファイルクローズ状態    | 32 |
| c d                      | 98h                    | ディレクトリ変更                        | ファイルクローズ状態    | 33 |
| m d                      | 99h                    | ディレクトリ作成                        | ファイルクローズ状態    | 34 |
| d d                      | 9 a h                  | ディレクトリ削除                        | ファイルクローズ状態    | 35 |
| w d                      | 9 <sub>b</sub> h       | 現在のワークディレクトリ取得                  | ファイルクローズ状態    | 36 |
| o p                      | a 1 h                  | ファイル1オープン                       | ファイル1クローズ状態   | 37 |
| c I                      | a 2 h                  | ファイル1クローズ                       | ファイル1オープン状態   | 38 |
| r d                      | a 3 h                  | ファイル1の読み込み                      | ファイル1オープン状態   | 39 |
| w r                      | a 4 h                  | ファイル1の書き込み                      | ファイル1オープン状態   | 41 |
| s k                      | a 5 h                  | ファイルポインタ1の移動                    | ファイル1オープン状態   | 43 |
| $\overline{\phantom{a}}$ | a 6 h                  | 現在のファイルポインタ1の取得<br>ファイル1オープン状態  |               | 44 |
| o <sub>p</sub> 2         | a 7 h                  | ファイル2オープン                       | ファイル2クローズ状態   | 45 |
| $c$   2                  | a 8 h                  | ファイル2クローズ                       | ファイル2オープン状態   | 46 |
| r d 2                    | a 9 h                  | ファイル2の読み込み<br>ファイル2オープン状態       |               | 47 |
| wr 2                     | a a h                  | ファイル2の書き込み<br>ファイル2オープン状態       |               | 48 |
| s k 2                    | abh                    | ファイルポインタ2の移動                    | ファイル2オープン状態   | 49 |
| 1 c 2                    | a c h                  | 現在のファイルポインタ2の取得                 | ファイル2オープン状態   | 50 |
| s u                      | b 0 h                  | CFD-21Sのリセット                    |               | 51 |
| v r                      | b 1 h                  | CFD-21Sのファームウェアバー<br>ファイルクローズ状態 |               | 52 |
|                          |                        | ジョンの取得                          |               |    |
| s t                      | b 2 h                  | ステータス情報の取得                      |               | 53 |
| s I                      | b 3 h                  | スリープ命令                          |               | 54 |
| n a k                    | 15 h                   | 再送要求                            |               | 55 |
| error                    | $c$ $0 h \sim f$ $f h$ | エラー応答メッセージ (詳細は後述を参             |               | 56 |
|                          |                        | 照)                              |               |    |

#### パケット説明の記述について

各パケットの詳細説明は、次のように記載されています。

■パケット構成

![](_page_20_Picture_167.jpeg)

・< >内の数値は固定値を表します。

・h は16進数を表します。それ以外は10進数を表します。

■パラメータ説明

![](_page_20_Picture_168.jpeg)

#### ●形式/値の範囲の表記

- 文字列 : ASCII コードとなります。 パラメータサイズが固定の場合には、左詰めで空きはスペース(20h)となります。
- 数値 : 値の範囲を表します。hは16進数、それ以外は10進数を表します。 マイナス表現は2の補数となります。

#### ●パス指定について

ファイル名やディレクトリ名でパス指定可能なパラメータは次のように処理されます。

先頭の¥は、ルートディレクトリパスを表します。

パス指定有り: ¥AAA¥BBB¥CCC.TXT

先頭が¥以外の場合は、カレントディレクトリ内のファイルもしくはサブディレクトリを表します。

パス指定なし: CCC.TXT

#### ●ファイルポインタについて

ファイルポインタとはファイルの先頭からの位置を表す値です。 単位はバイトで、ファイルの先頭バイトを0とします。

v l まんにはない インタン おくしゅう ディスクボリューム取得/変更

#### ■動作説明

ディスクボリューム名を取得/変更する。

# コマンドパケット

■パケット構成

①ディスクボリューム取得

![](_page_21_Picture_185.jpeg)

②ディスクボリューム変更

![](_page_21_Picture_186.jpeg)

■パラメータ説明

①ディスクボリューム取得

なし

②ディスクボリューム変更

![](_page_21_Picture_187.jpeg)

応答パケット

■パケット構成

![](_page_21_Picture_188.jpeg)

■パラメータ説明

![](_page_21_Picture_189.jpeg)

d k はんしゃ はんしゃ はんしゃ はんしゃ はんしゃ おんしゃ ディスク容量取得

#### ■動作説明

ディスク容量の情報を取得する。

# コマンドパケット

■パケット構成

![](_page_22_Picture_136.jpeg)

#### ■パラメータ説明

なし

#### 応答パケット

# ■パケット構成

![](_page_22_Picture_137.jpeg)

#### ■パラメータ説明

![](_page_22_Picture_138.jpeg)

ci カード情報取得

#### ■動作説明

CFカードのベンダ情報やバージョン情報等を取得する。

# コマンドパケット

## ■パケット構成

![](_page_23_Picture_147.jpeg)

#### ■パラメータ説明

なし

#### 応答パケット

#### ■パケット構成

![](_page_23_Picture_148.jpeg)

#### ■パラメータ説明

![](_page_23_Picture_149.jpeg)

fm ディスクフォーマット

#### ■動作説明

ディスクをフォーマットする。 本コマンドはシステムコマンドで、DIP-SWの設定がシステムコマンド受付許可になっている場合だけ実行 されます。

# コマンドパケット

■パケット構成

![](_page_24_Picture_128.jpeg)

■パラメータ説明

![](_page_24_Picture_129.jpeg)

#### 応答パケット

#### ■パケット構成

![](_page_24_Picture_130.jpeg)

■パラメータ説明

tm 時刻設定/時刻取得

#### ■動作説明

時刻を設定する、または時刻を取得する。時刻設定と時刻取得ではコマンドパケットが異なります。

# コマンドパケット

#### ■パケット構成

![](_page_25_Picture_185.jpeg)

②時刻取得

![](_page_25_Picture_186.jpeg)

#### 応答パケット

#### ■パケット構成

![](_page_25_Picture_187.jpeg)

#### ■パラメータ説明(時刻設定、時刻取得 共通)

![](_page_25_Picture_188.jpeg)

d t 日付設定/日付取得

#### ■動作説明

日付を設定する、または日付を取得する。日付設定と日付取得ではコマンドパケットが異なります。

# コマンドパケット

■パケット構成

![](_page_26_Picture_184.jpeg)

![](_page_26_Picture_185.jpeg)

![](_page_26_Picture_186.jpeg)

#### 応答パケット

■パケット構成

![](_page_26_Picture_187.jpeg)

#### ■パラメータ説明(日付設定、日付取得 共通)

![](_page_26_Picture_188.jpeg)

fl はんしゃ しんしゃ しんしゃ しんしゃ しんしゃ コンライルリスト表示

#### ■動作説明

ファイルリストを取得する。

# コマンドパケット

#### ■パケット構成

![](_page_27_Picture_205.jpeg)

#### ■パラメータ説明

ワイルドカード指定(\*)が使用できます。

![](_page_27_Picture_206.jpeg)

\*検索キーはパス指定が可能です。

\*検索キーで使用できる文字は、DOS の規約と同一とする。

\*検索キーが指定されない場合、前回の検索キーを用いて検索を行う。

#### 応答パケット

■パケット構成

![](_page_27_Picture_207.jpeg)

■パラメータ説明

| パラメータ             | サイズ               | 形式/値の範囲             | 意味           |
|-------------------|-------------------|---------------------|--------------|
| ファイル名             | 11byte            | ①を参照                | 該当ファイル名      |
| 属性                | 1byte             | ②を参照                | ファイル属性       |
| ファイルサイズ           | 4byte             | $1 \sim 2147483647$ | ファイルサイズ      |
| 作成時刻              | 2byte             | ③を参照                | ファイルが作成された時刻 |
| 作成日付              | 2byte             | ④を参照                | ファイルが作成された日付 |
| 更新時刻              | 2byte             | ③を参照                | ファイルが更新された時刻 |
| 更新日付              | 2byte             | ④を参照                | ファイルが更新された日付 |
| ファイル名 (Long Name) | $0 \sim 255$ byte | 文字列                 | LongFileName |

\*該当ファイルがなかった場合には、[FILE NOT FOUND]エラー応答パケットが返送される。

#### ① ファイル名

![](_page_28_Picture_310.jpeg)

左詰め、空きはスペース<20h>が格納される

#### ② ファイル属性詳細

![](_page_28_Picture_311.jpeg)

#### ③ 時刻

![](_page_28_Picture_312.jpeg)

#### ④ 日付

![](_page_28_Picture_313.jpeg)

# バイナリコマンドでのファイルリスト取得について

本コマンドでは1コマンドで1ファイルの情報のみ返却されます。ワイルドカード指定などにより複数のファイル リスト情報を得るためには、検索キーを含んだ FL コマンドの送受信後に検索キーの無い FL コマンドで次に検出さ れるファイル情報を得る必要があります。

#### **Fig 4.1.4** 複数ファイルリストの取得

![](_page_29_Figure_4.jpeg)

CFD-21S

c p とうしょう しょうしゃ しゅうしゃ アライル複写 しゅうしょう ファイル複写

#### ■動作説明

ディスク内のファイルをコピーする。

# コマンドパケット

## ■パケット構成

![](_page_30_Picture_145.jpeg)

CHECK

1byte

#### ■パラメータ説明

![](_page_30_Picture_146.jpeg)

\*ファイル名で使用できる文字は、DOS の規約と同一とする。

# 応答パケット

#### ■パケット構成

![](_page_30_Picture_147.jpeg)

#### ■パラメータ説明

CFD-21S

dl dl さんじょう しょうしょう しょうしょう しょうしゅん ついてん ついてん ついてん ついてん ついてん コンデイル削除

#### ■動作説明

ファイルを削除する。

# コマンドパケット

#### ■パケット構成

![](_page_31_Picture_132.jpeg)

#### ■パラメータ説明

![](_page_31_Picture_133.jpeg)

\*ファイル名で使用できる文字は、DOS の規約と同一とする。

#### 応答パケット

#### ■パケット構成

![](_page_31_Picture_134.jpeg)

#### ■パラメータ説明

CFD-21S

rn おんちょう しょうしょう しょうしょう アイル名変更 しょうしょう しょうしょう

#### ■動作説明

ファイル名を変更する。

# コマンドパケット

#### ■パケット構成

![](_page_32_Picture_146.jpeg)

CHECK |

1byte

#### ■パラメータ説明

![](_page_32_Picture_147.jpeg)

\*ファイル名で使用できる文字は、DOS の規約と同一とする。

# 応答パケット

■パケット構成

![](_page_32_Picture_148.jpeg)

#### ■パラメータ説明

s a おんじょう ちょうかん こうしょう こうしょう コンライル属性変更 しょうかん しょうかん しょうかん こうしょう

#### ■動作説明

ファイル属性を変更する。

# コマンドパケット

#### ■パケット構成

![](_page_33_Picture_241.jpeg)

#### ■パラメータ説明

![](_page_33_Picture_242.jpeg)

\*ファイル名で使用できる文字は、DOS の規約と同一とする。

# ファイル属性詳細

![](_page_33_Picture_243.jpeg)

#### 応答パケット

■パケット構成

![](_page_33_Picture_244.jpeg)

#### ■パラメータ説明

g a スピー・コンピューティング こうしょう エンジェット ファイル属性取得

#### ■動作説明

ファイル属性を取得する。

# コマンドパケット

#### ■パケット構成

![](_page_34_Picture_244.jpeg)

#### ■パラメータ説明

![](_page_34_Picture_245.jpeg)

\*ファイル名で使用できる文字は、DOS の規約と同一とする。

#### 応答パケット

#### ■パケット構成

![](_page_34_Picture_246.jpeg)

#### ■パラメータ説明

#### ファイル属性詳細

![](_page_34_Picture_247.jpeg)

cd オンディレクトリ移動 こうしょう こうしゅう こうしゅう ディレクトリ移動

#### ■動作説明

カレントディレクトリを移動する。

# コマンドパケット

#### ■パケット構成

![](_page_35_Picture_149.jpeg)

#### ■パラメータ説明

![](_page_35_Picture_150.jpeg)

\*ディレクトリ名で使用できる文字は、DOS の規約と同一とする。

#### 応答パケット

■パケット構成

![](_page_35_Picture_151.jpeg)

#### ■パラメータ説明
md おんじょう かんじょう かんじょう かんじゅん かんじゅん ディレクトリ作成 おんじょう

#### ■動作説明

ディレクトリを作成する。

ディレクトリは、カレントディレクトリ内に作成されます。(サブディレクトリ)

## コマンドパケット

■パケット構成

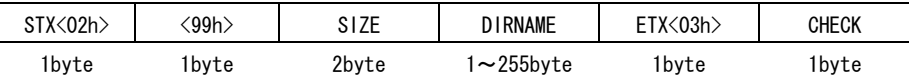

#### ■パラメータ説明

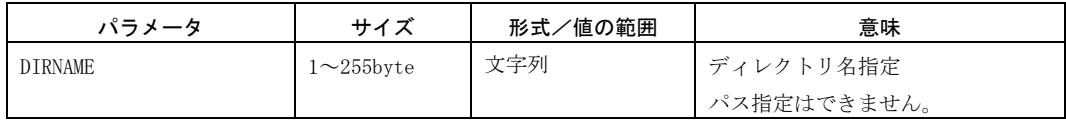

\*ディレクトリ名で使用できる文字は、DOS の規約と同一とする。

## 応答パケット

#### ■パケット構成

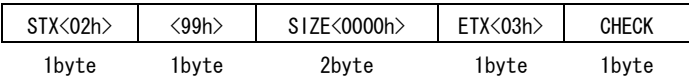

#### ■パラメータ説明

d d d さんじょう しょうしょう しゅうしゅん しゅうしゅん かんしゅう ディレクトリ削除

#### ■動作説明

ディレクトリを削除する。

指定ディレクトリ内にファイルが存在する場合、そのディレクトリは削除できません。

### コマンドパケット

■パケット構成

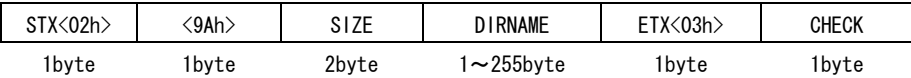

#### ■パラメータ説明

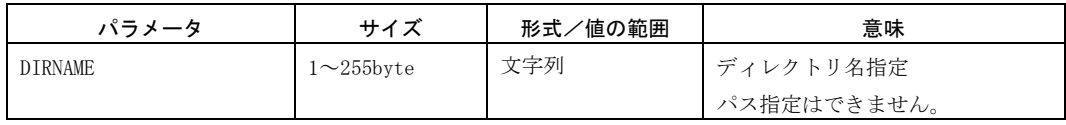

\*ディレクトリ名で使用できる文字は、DOS の規約と同一とする。

## 応答パケット

#### ■パケット構成

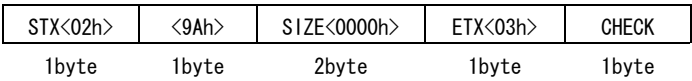

#### ■パラメータ説明

現在の作業ディレクトリ(カレントディレクトリ)を取得する。

# コマンドパケット

## ■パケット構成

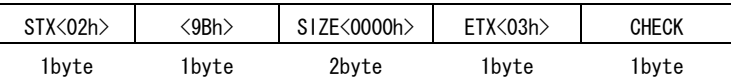

■パラメータ説明

## 応答パケット

#### ■パケット構成

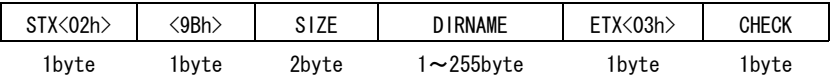

### ■パラメータ説明

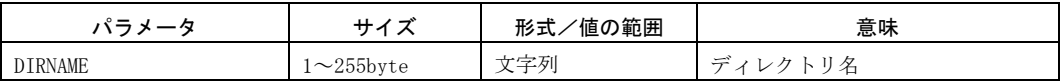

CFD-21S

op マイル 1オープン

#### ■動作説明

ファイル1をオープンする。

## コマンドパケット

#### ■パケット構成

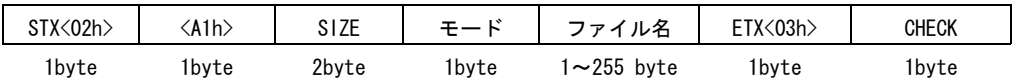

### ■パラメータ説明

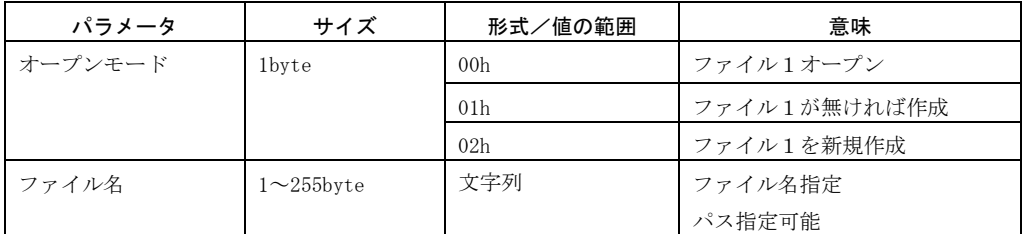

\*ファイル名で使用できる文字は、DOS の規約と同一とする。

\*「ファイル1を新規作成」では、同一ディレクトリ内に同名のファイルが存在した場合、既存ファイルは消去 されます。

#### 応答パケット

■パケット構成

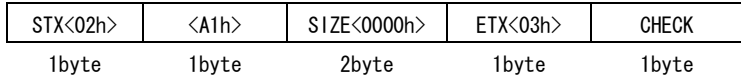

## ■パラメータ説明

なし

| 注 意 | 同一ディレクトリ内に存在するファイル数が多い場合、コマンド送信から応答パケットが返却されるまでに、 時間がかかります。(最大約10秒程度)

詳細は、「2.2.2 ファイルシステムの制限」をご覧ください。

c l とんじょう しょうしょう しゅうしょう ファイル 1 クローズ

#### ■動作説明

ファイル1をクローズする。 本コマンドパケットはファイル1オープン中のみ有効です。

## コマンドパケット

■パケット構成

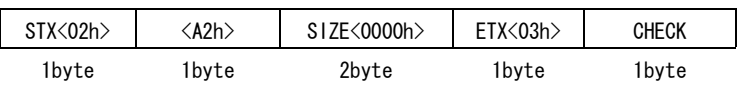

#### ■パラメータ説明

なし

#### 応答パケット

#### ■パケット構成

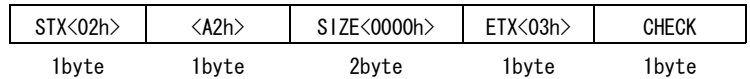

#### ■パラメータ説明

rd インタイム マックス アイル1読み込み

### ■動作説明

現在のファイルポインタ1位置より指定バイト数、ファイルを読み込む。 ファイルポインタ1は読み込んだバイト数、移動します。 本コマンドパケットはファイル1オープン中のみ有効です。

## コマンドパケット

■パケット構成

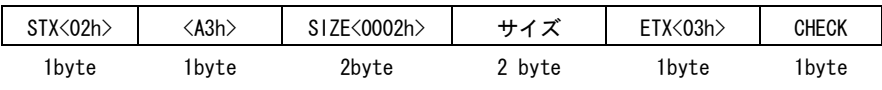

■パラメータ説明

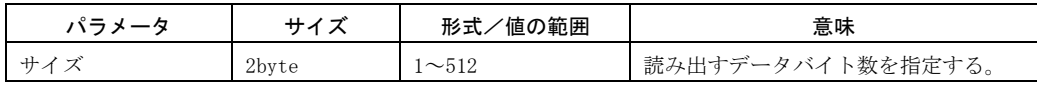

応答パケット

#### ■パケット構成

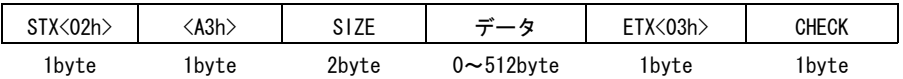

■パラメータ説明

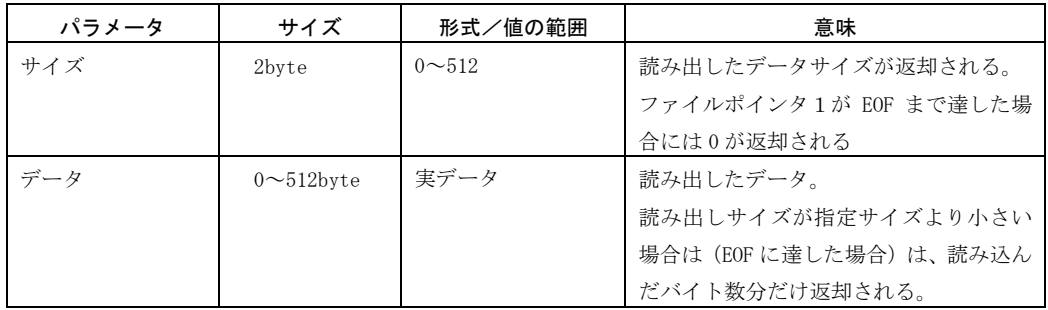

## ファイルの読み込み方法

ファイルの読み込みを行なう場合の動作を説明します。

### **Fig 4.1.5** ファイル読み込みの動作例

注)ファイルaとファイルbのサイズは1000バイトとします。 ファイルの先頭バイトを0バイトとして表現しています。

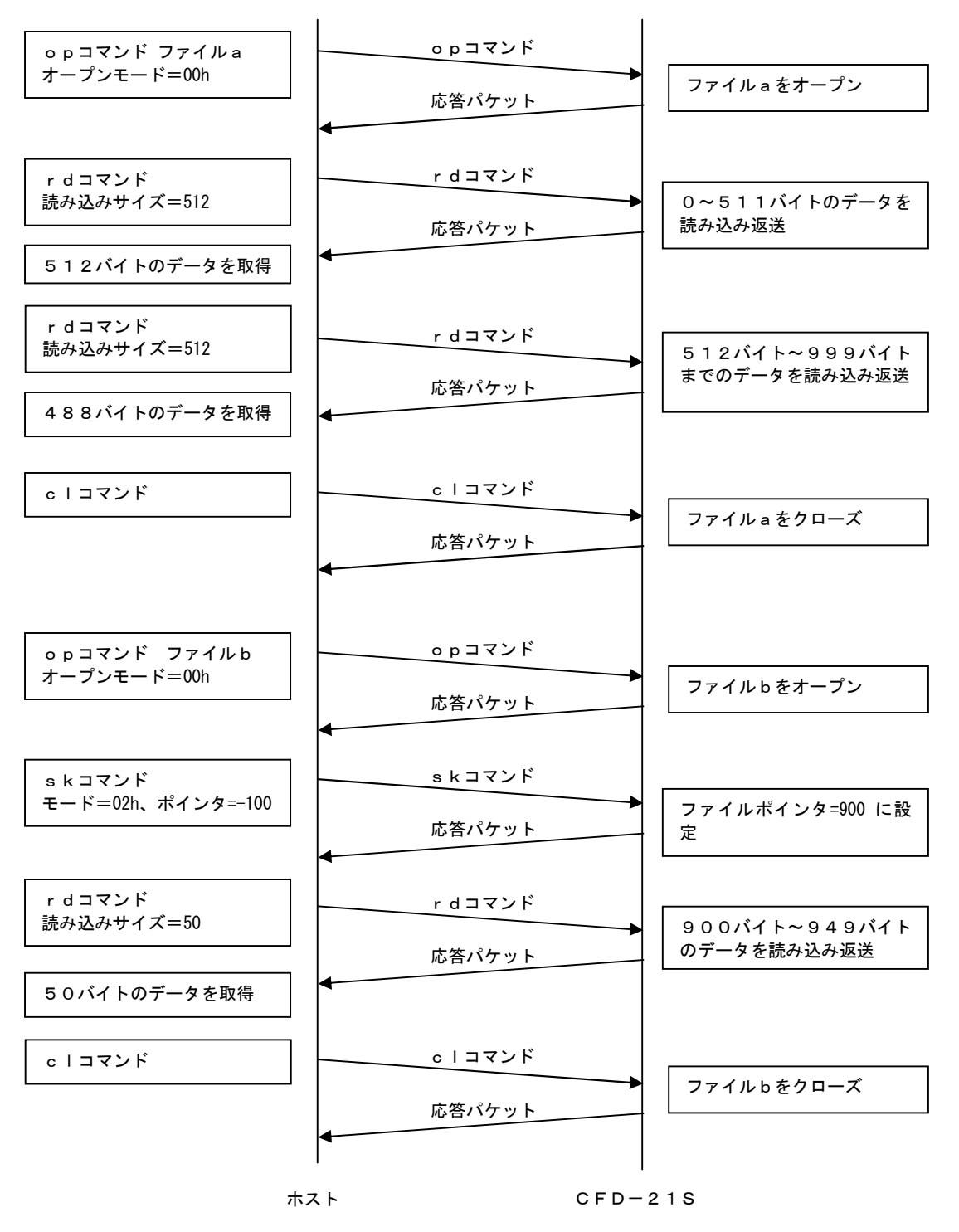

w r マックス マングランス マングランス マックス ファイル 1 書き込み

### ■動作説明

現在のファイルポインタ1位置より指定バイト数、ファイルを書きこむ。 ファイルポインタ1は書き込んだバイト数、移動します。 本コマンドパケットはファイル1オープン中のみ有効です。

## コマンドパケット

■パケット構成

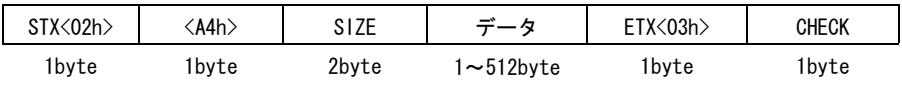

■パラメータ説明

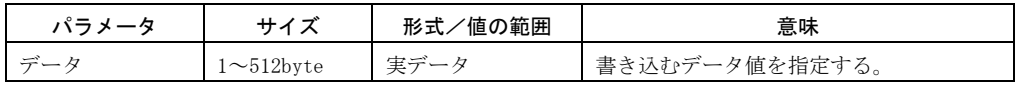

応答パケット

■パケット構成

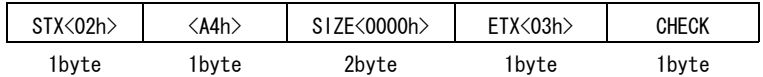

■パラメータ説明

なし

■注 意 | 作成可能なファイル数には制限があります。詳しくは、「2.2 ファイルシステム仕様」をご覧ください。

## ファイルの書き込み方法

ファイルの書き込みを行なう場合の動作を説明します。

リスト情報を得るためには、検索キーを含んだ FL コマンドの送受信後に検索キーの無い FL コマンドで次に検出さ れるファイル情報を得る必要があります。

## **Fig 4.1.6** ファイル書き込みの動作例

注)ファイルaはサイズ1000バイト、ファイルbは新規ファイルとします。

ファイルの先頭を0バイトとして表現しています。

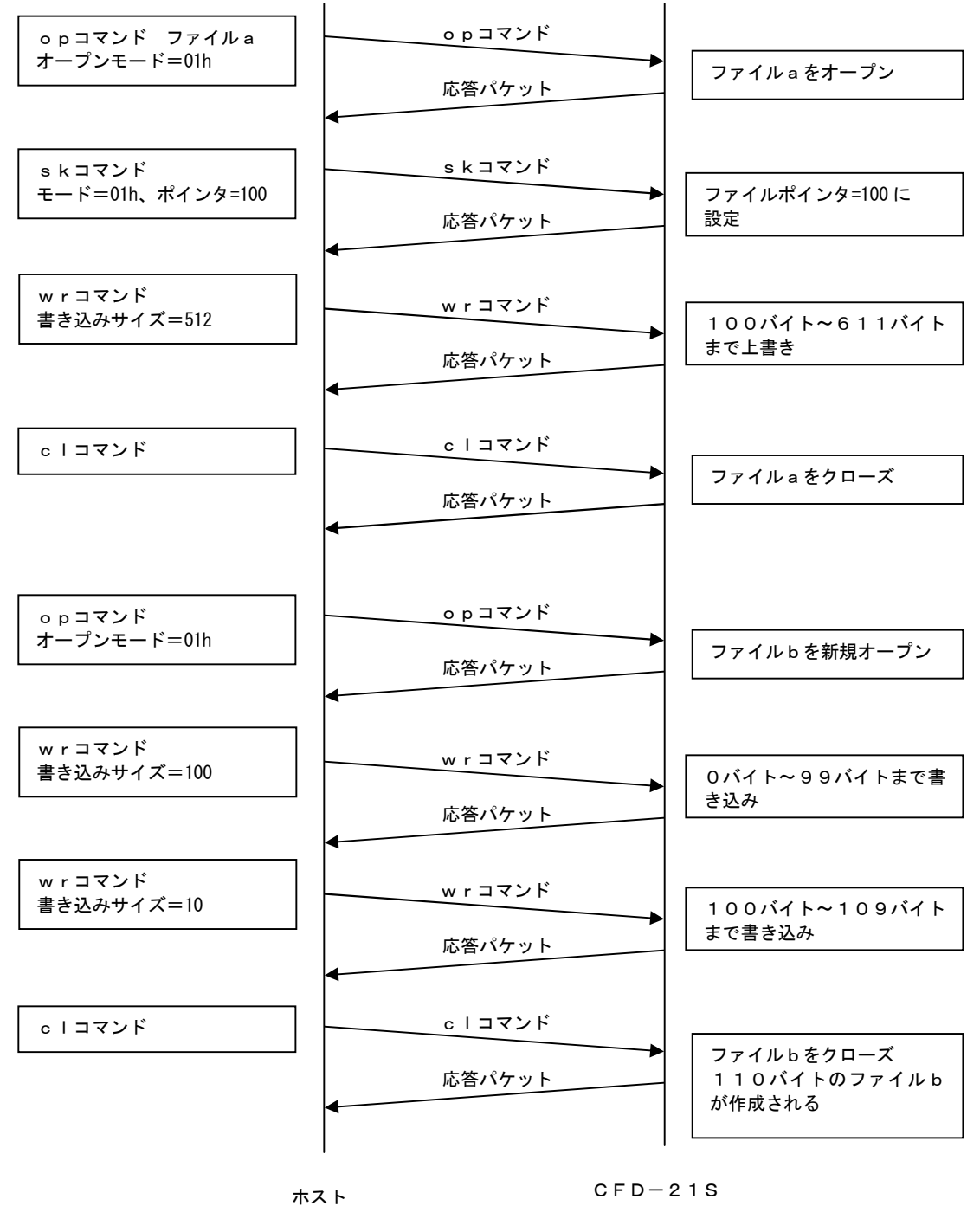

sk おんちょう しょうしょう しゅうしょう エンジェー ファイルポインタ 1 移動

#### ■動作説明

ファイルポインタ1を移動する。 本コマンドパケットはファイル1オープン中のみ有効です。

## コマンドパケット

■パケット構成

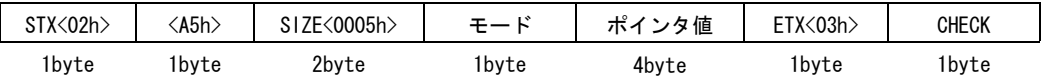

### ■パラメータ説明

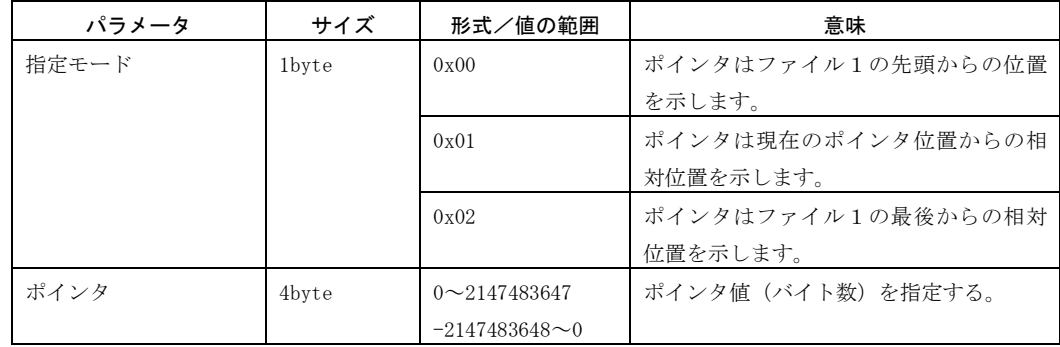

#### 応答パケット

■パケット構成

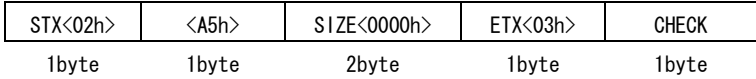

■パラメータ説明

## lc **letter in the set of the set of the set of the set of the set of the set of the set of the set of the set o**

### ■動作説明

現在のファイルポインタ1を取得する。 本コマンドパケットはファイル1オープン中のみ有効です。

## コマンドパケット

#### ■パケット構成

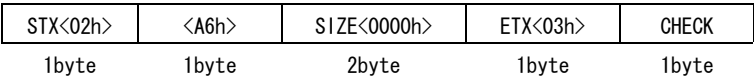

### ■パラメータ説明

なし

#### 応答パケット

#### ■パケット構成

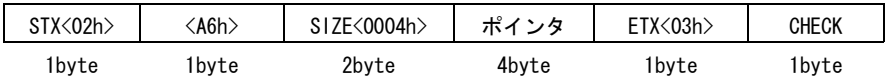

#### ■パラメータ説明

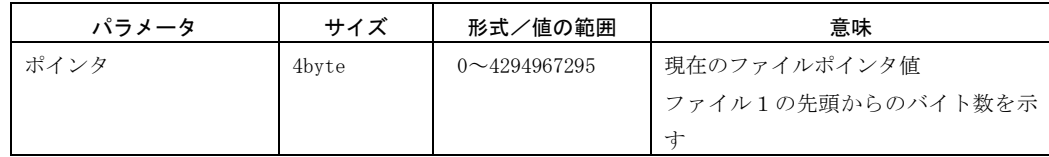

44

CFD-21S

op2 ファイル2オープン

#### ■動作説明

ファイル2をオープンする。

## コマンドパケット

#### ■パケット構成

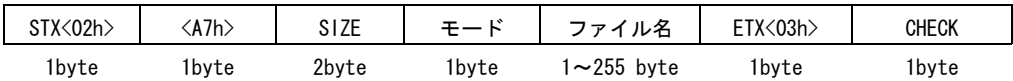

## ■パラメータ説明

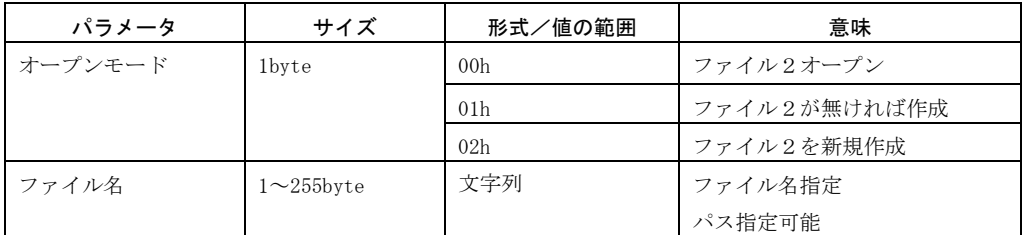

\*ファイル名で使用できる文字は、DOS の規約と同一とする。

\*「ファイル2を新規作成」では、同一ディレクトリ内に同名のファイルが存在した場合、既存ファイルは消去 されます。

#### 応答パケット

#### ■パケット構成

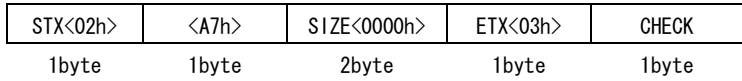

## ■パラメータ説明

なし

| 注 意 | 同一ディレクトリ内に存在するファイル数が多い場合、コマンド送信から応答パケットが返却されるまでに、 時間がかかります。(最大約10秒程度)

詳細は、「2.2.2 ファイルシステムの制限」をご覧ください。

cl2 ファイル2クローズ

#### ■動作説明

ファイル2をクローズする。 本コマンドパケットはファイル2オープン中のみ有効です。

## コマンドパケット

■パケット構成

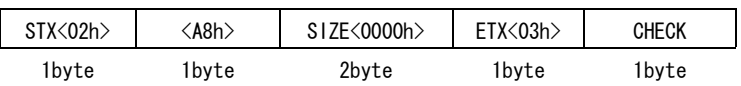

### ■パラメータ説明

なし

#### 応答パケット

### ■パケット構成

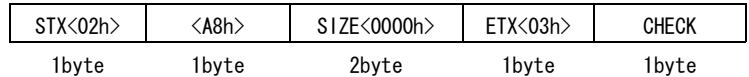

#### ■パラメータ説明

現在のファイルポインタ2位置より指定バイト数、ファイルを読み込む。 ファイルポインタ2は読み込んだバイト数、移動します。 本コマンドパケットはファイル2オープン中のみ有効です。

## コマンドパケット

■パケット構成

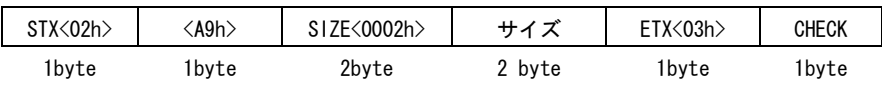

■パラメータ説明

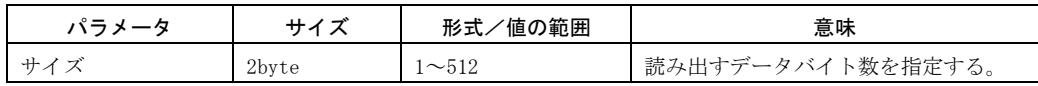

応答パケット

#### ■パケット構成

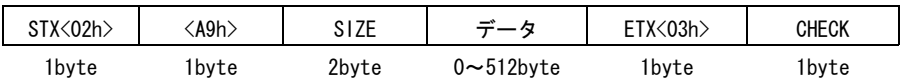

■パラメータ説明

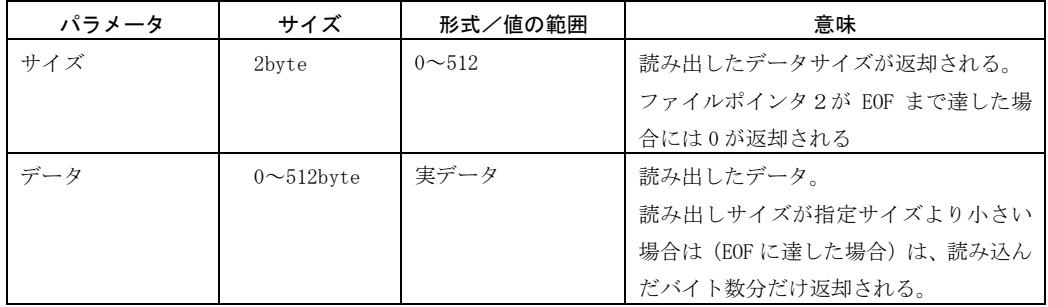

現在のファイルポインタ2位置より指定バイト数、ファイルを書きこむ。 ファイルポインタ2は書き込んだバイト数、移動します。 本コマンドパケットはファイル2オープン中のみ有効です。

## コマンドパケット

■パケット構成

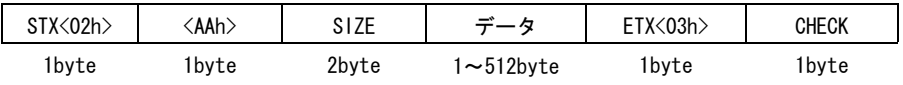

■パラメータ説明

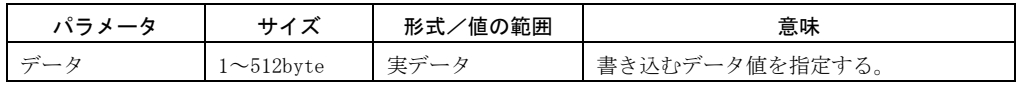

応答パケット

■パケット構成

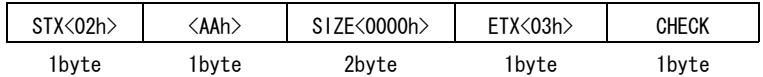

■パラメータ説明

なし

■注 意 | 作成可能なファイル数には制限があります。詳しくは、「2.2 ファイルシステム仕様」をご覧ください。

ファイルポインタ2を移動する。 本コマンドパケットはファイル2オープン中のみ有効です。

## コマンドパケット

#### ■パケット構成

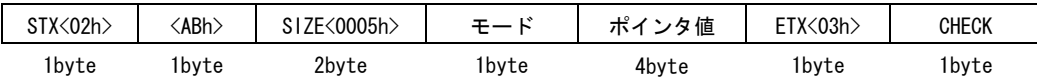

#### ■パラメータ説明

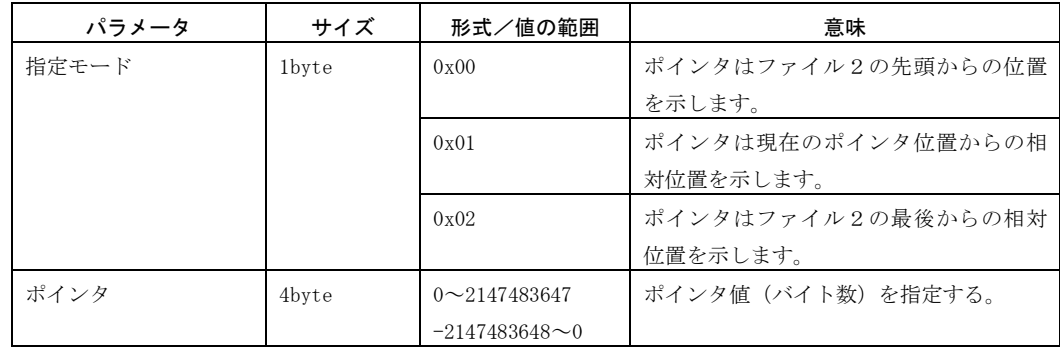

#### 応答パケット

■パケット構成

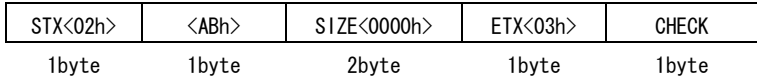

■パラメータ説明

現在のファイルポインタ2を取得する。 本コマンドパケットはファイル2オープン中のみ有効です。

## コマンドパケット

■パケット構成

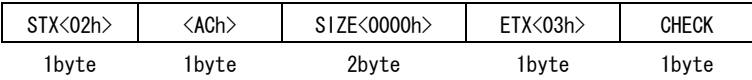

#### ■パラメータ説明

なし

#### 応答パケット

#### ■パケット構成

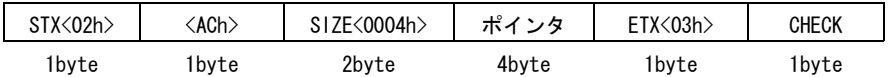

#### ■パラメータ説明

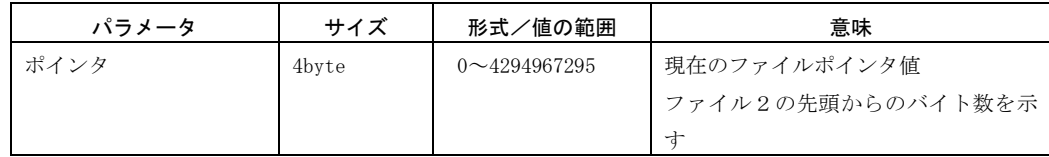

CFD-21Sを初期化する。

このコマンドを実行するとCFD-21Sは初期化状態になるため、応答パケットは送信されません。 状態通知が有効の場合は、本コマンド実行後にステータス情報が返送されます。

#### コマンドパケット

■パケット構成

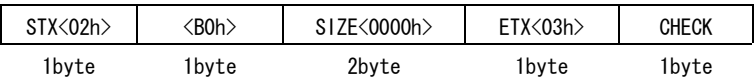

■パラメータ説明

なし

#### 応答パケット

■パケット構成

なし

#### ■パラメータ説明

なし

**| 注意 suコマンドを実行しても、時刻と時間はクリアされずに保持されます。** ただし、1回のsuコマンドで内部タイマに最大10ミリ秒の遅れが生じますので注意してください。

CFD-21Sのファームウェアバージョン情報を取得する。

# コマンドパケット

### ■パケット構成

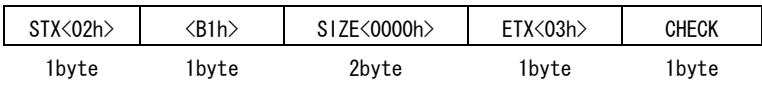

## ■パラメータ説明

なし

#### 応答パケット

#### ■パケット構成

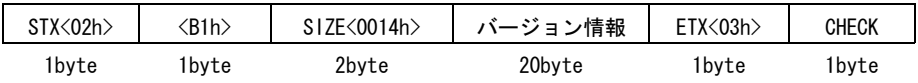

## ■パラメータ説明

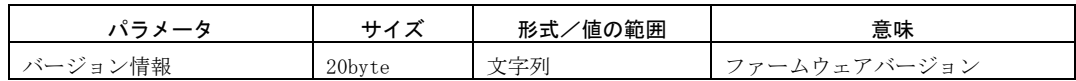

## s t とんどう はんしゃ はんしゃ はんしゃ エンジェット ステータス情報取得

#### ■動作説明

CFD-21Sのステータス情報を取得する。

この応答パケットは状態通知有効の場合には、ホストからのコマンドパケットを受信しなくても、CFD-21S に状態変化があった場合には自動的に送信されます。

電源投入時の状態通知有効/無効はDIP―SWの設定によりますが、状態通知設定パケットを送信することによ り有効/無効を変更することができます。

コマンドパケット

#### ■パケット構成

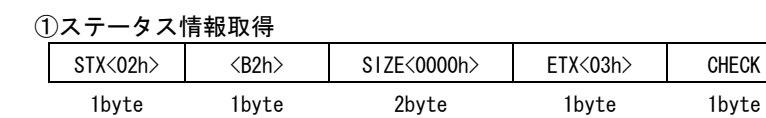

# ②ステータス情報取得/状態通知設定

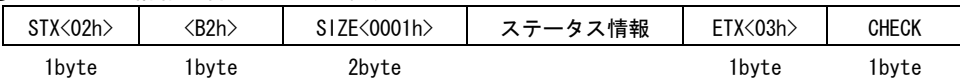

■パラメータ説明

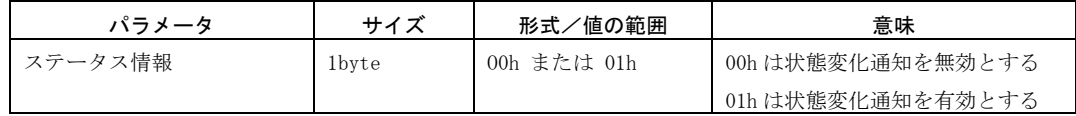

#### 応答パケット(ステータス情報)

■パケット構成

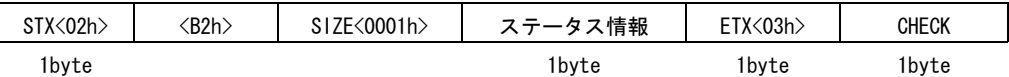

#### <ステータス情報詳細>

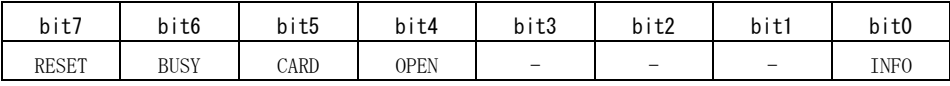

#### ■パラメータ説明

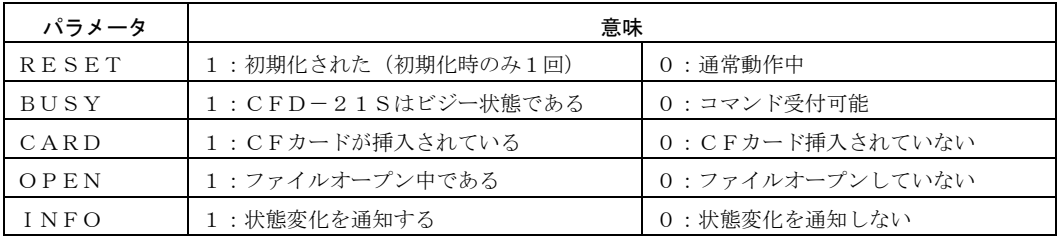

## sl ちょうしょう しょうしょう しょうしょう しょうしょう ステータス情報取得

### ■動作説明

CFD-21Sをスリープ (低消費電力)状態にします。

スリープ状態からの復帰は、シリアルポートからのデータ受信です。

データは、どのようなものでも構いません。

スリープ状態からの復帰は、本体の電源投入と同様の状態となりますのでスリープ以前の情報は残りません。

スリープ状態の復帰から数秒後にコマンド受付可能となります。

#### コマンドパケット

## ■パケット構成

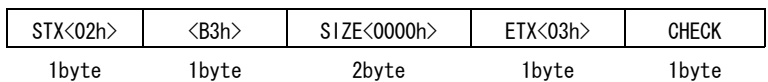

#### ■パラメータ説明

なし

#### 応答パケット

#### ■パケット構成

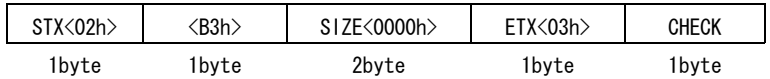

#### ■パラメータ説明

パケットレベルでの通信エラーが発生した場合に、再送要求をおこなう。 このコマンドパケットは、ホストだけではなく、CFD-21Sからも送信されます。

## ■パケット構成

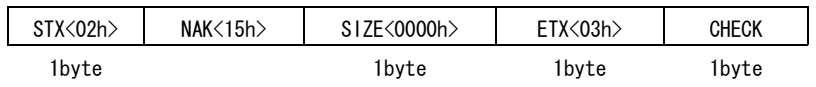

## ■パラメータ説明

## エラー応答パケット

#### ■動作説明

エラーが発生した場合、エラー内容を通知する。

コマンド実行時に何らかのエラーが発生した場合に通常の応答パケットの代わりに送信されます。

### ■パケット構成

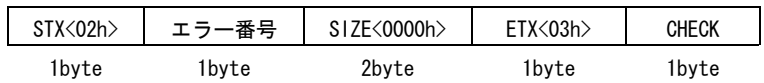

### ■パラメータ説明

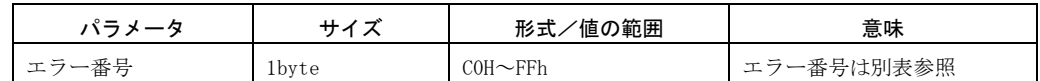

### ■エラーメッセージ

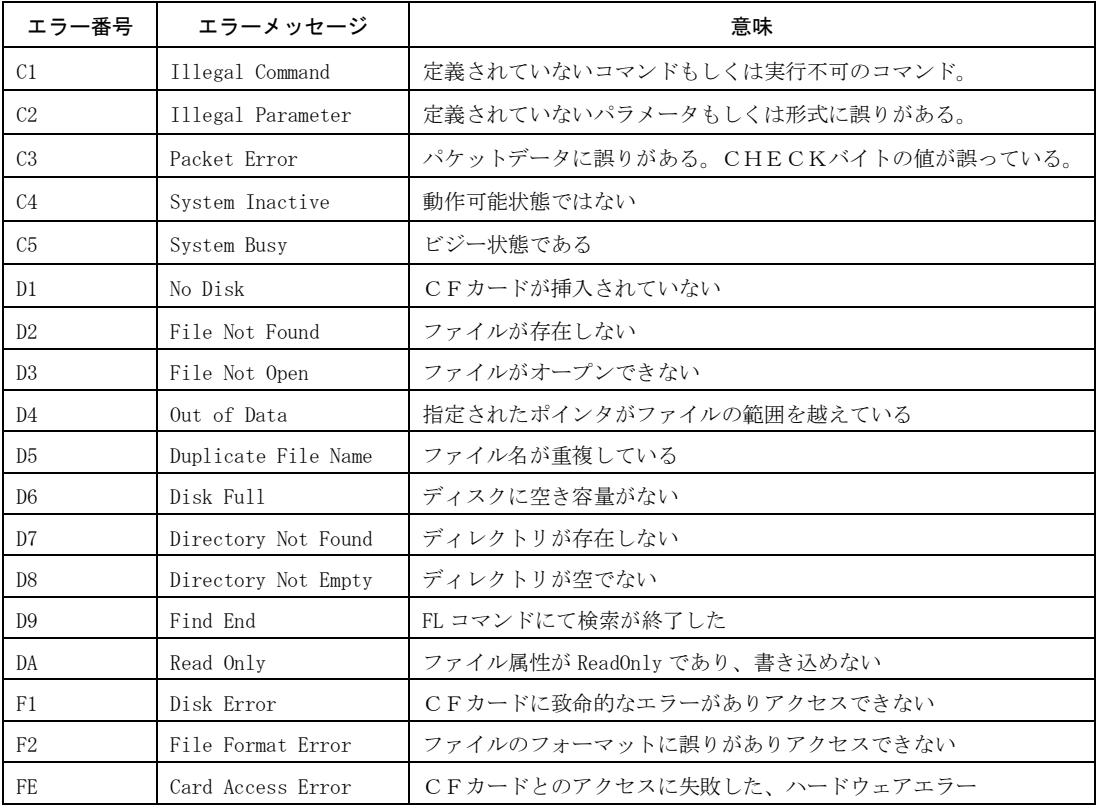

# 4.2 キャラクタコマンドモード

キャラクタコマンドモードを使用すると、パソコン上のターミナルソフトを利用してファイル操作がおこなえます。

## 4.2.1 起動と操作

起動する前に、ホストとなるパソコン上で通信ソフトを立ち上げます。 Windowsで標準添付のハイパーターミナルを使用した場合の設定例を説明します。 DIP-SWの設定は、コマンドモード以外は全てデフォルト設定です。

**Fig 4.2.1** プロパティ画面(接続の設定)

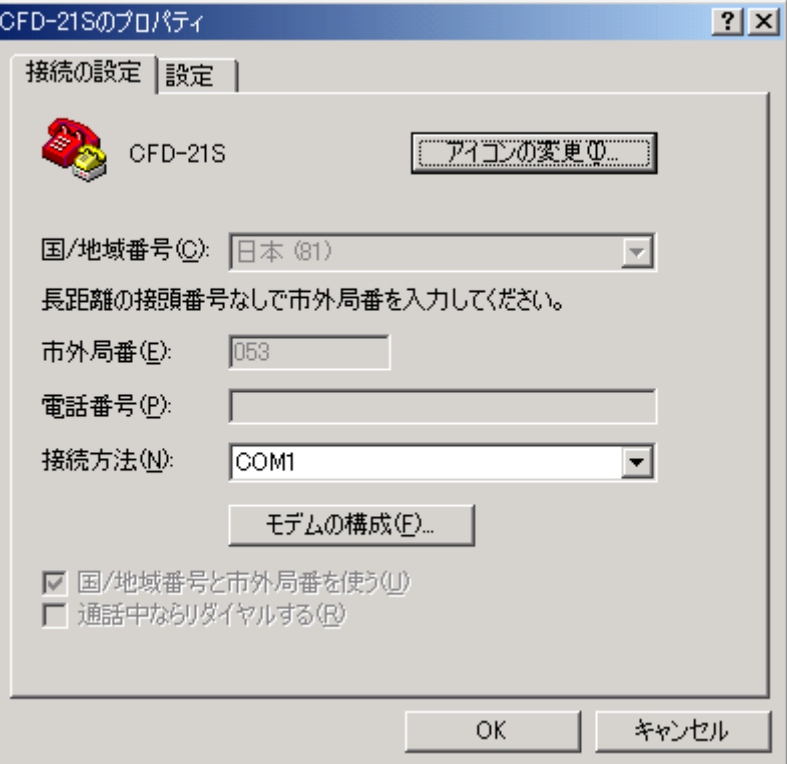

**Fig 4.2.2** プロパティ画面(設定)

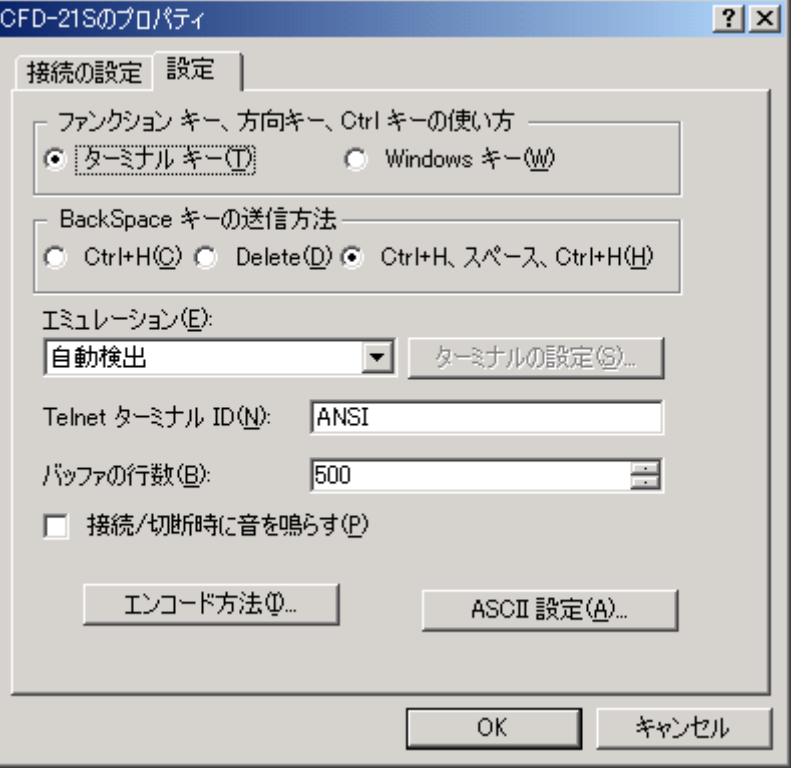

**Fig 4.2.3** プロパティ画面(COMのプロパティ)

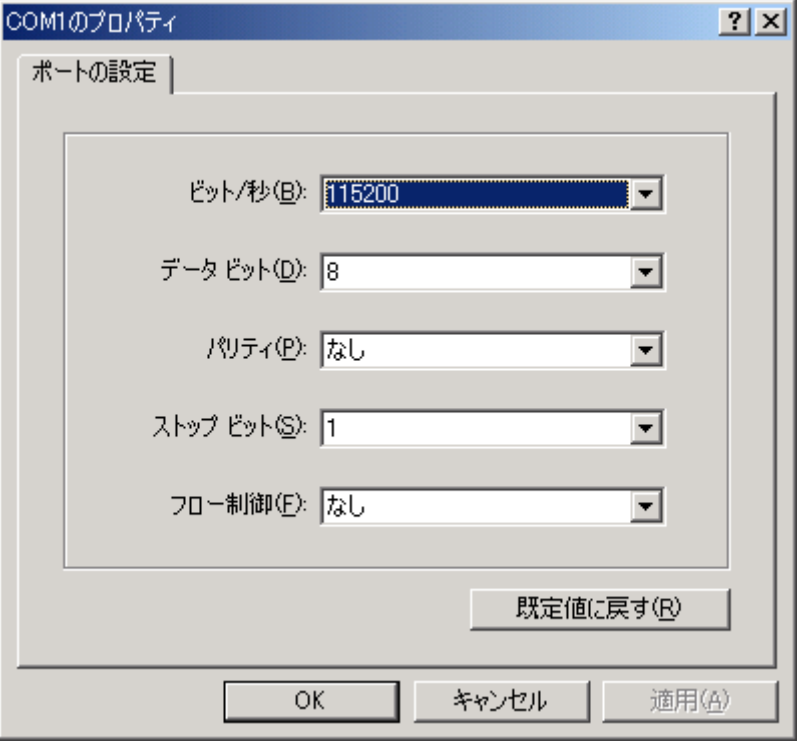

```
Fig 4.2.4 操作画面
```
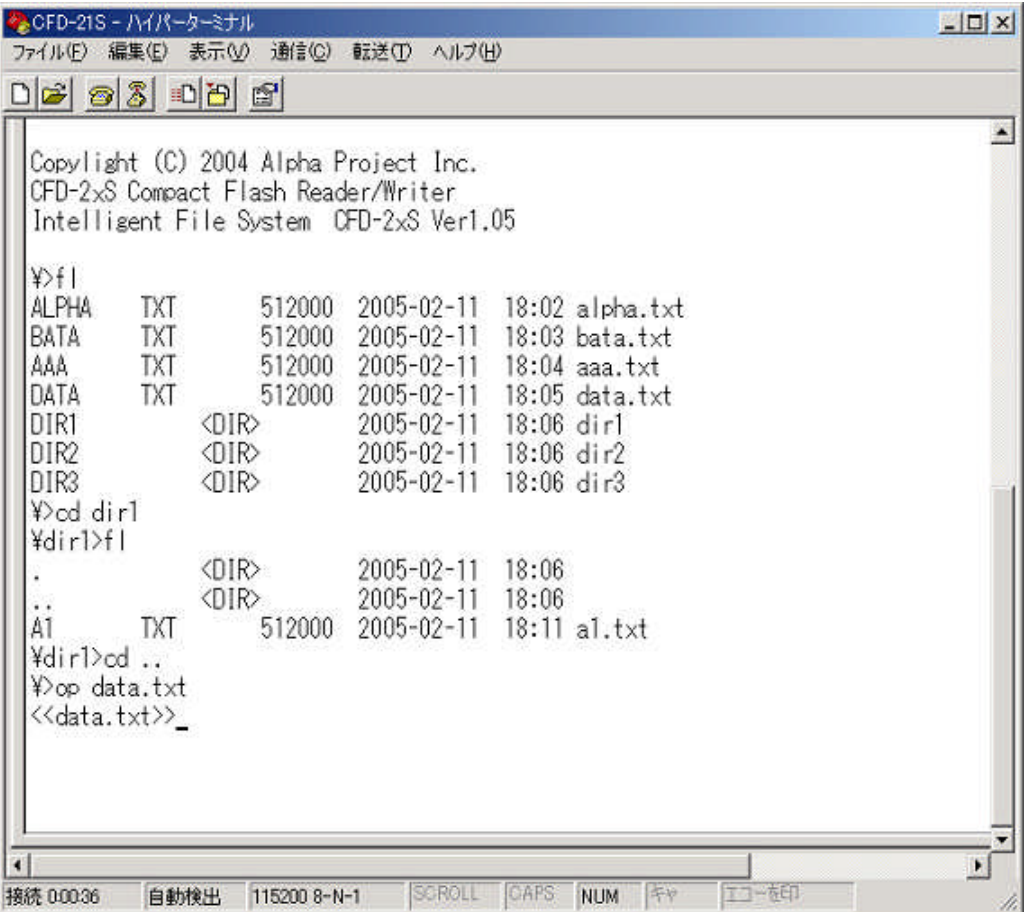

4.2.2 キャラクタコマンド詳細

## **Fig 4.2.5** キャラクタコマンド一覧

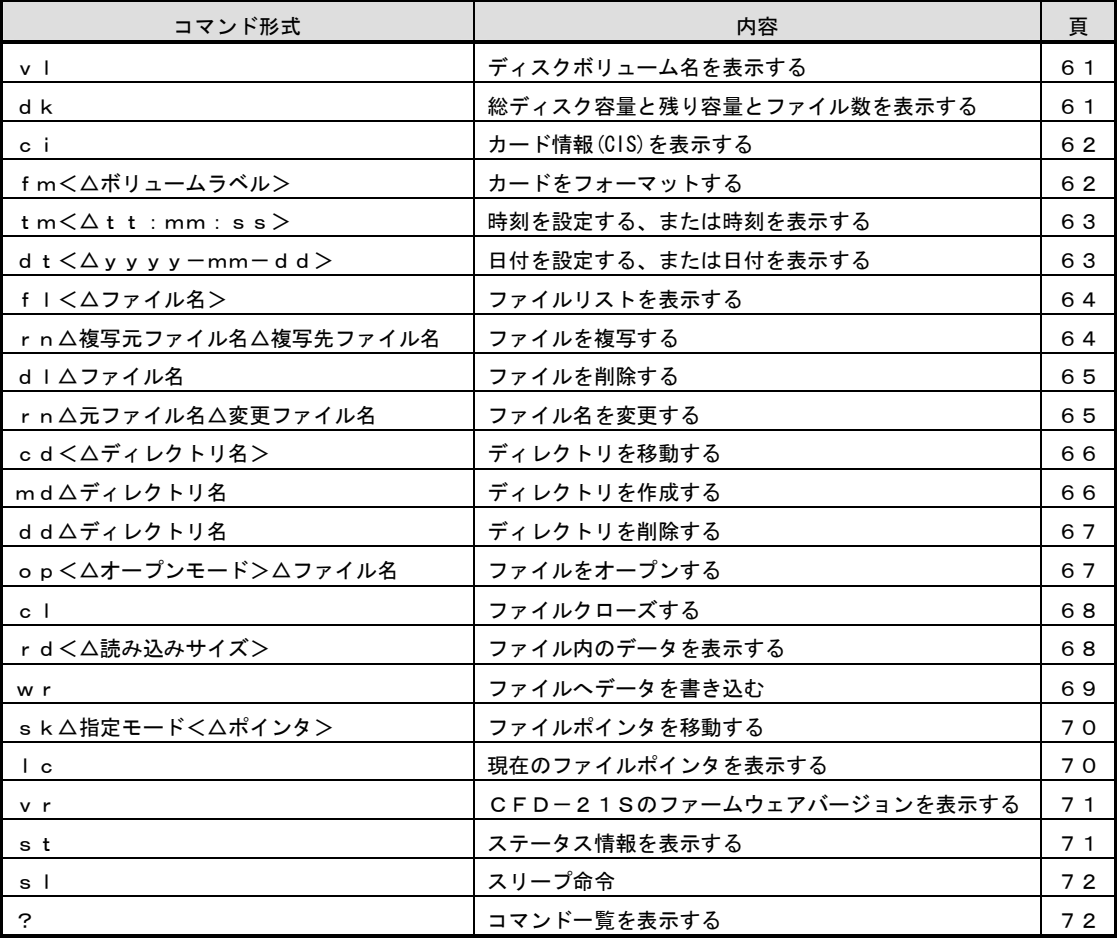

■上記の△はスペースを表します

■上記の<>内は省略を表す

■英字の大文字/小文字は区別しない

## コマンド説明の記述について

#### ●パス指定について

ファイル名やディレクトリ名でパス指定可能なパラメータは次のように処理されます。

先頭の¥は、ルートディレクトリパスを表します。 例) ¥AAA¥BBB¥CCC.TXT

先頭が¥以外の場合は、カレントディレクトリ内のファイルもしくはサブディレクトリを表します。 例) CCC. TXT

### ●ファイル名とディレクトリ名について

ファイル名とディレクトリ名の長さは255文字以内です。

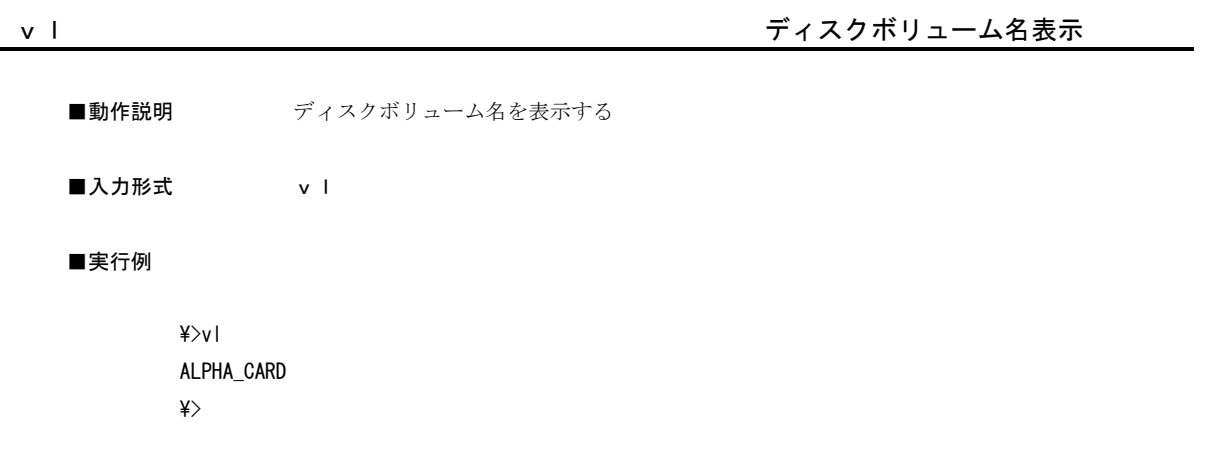

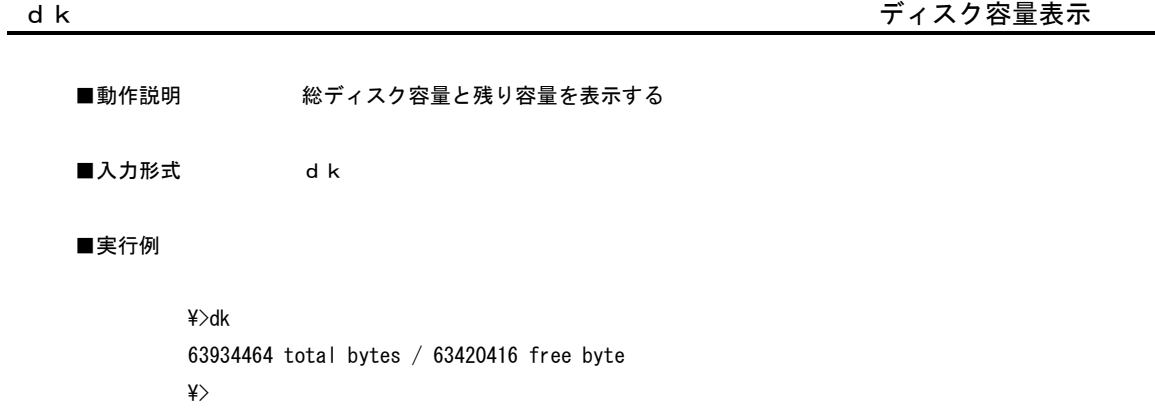

CFD-21S

```
ci おおや おおや おおや おおや おおや おおや おおや カード情報表示
■動作説明 CFカードのベンダ情報やバージョン情報を表示する
■入力形式 ci
■実行例
       \>ci
       DEVICE SPEED :400
       DEVICE MAKER :TDK TC_M
       DEVICE VERSION1:
       DEVICE VERSION2:
       DEVICE VERSION3:
       SERIAL NUMBER :X0217 20001209061420
       FIRMWARE REV : Rev 1.01
       MODEL NUMBER :TDK TC_M
       \frac{1}{2}
```
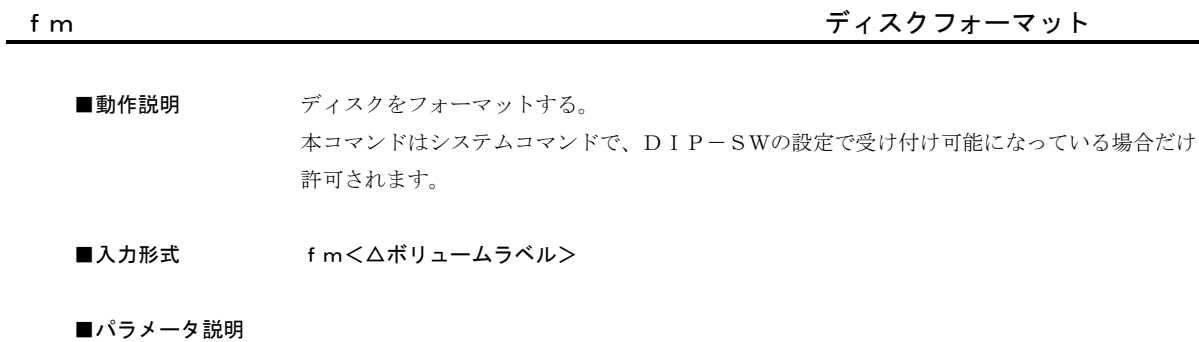

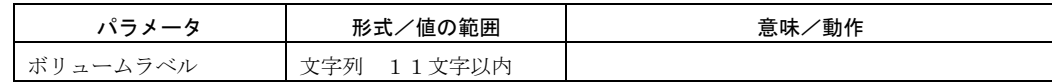

■実行例

\>FM ALPHA\_CARD  $\frac{1}{2}$ ALPHA\_CARD  $\frac{1}{2}$ 

CFD-21S

## tm 時刻設定/表示

■動作説明 時刻を設定する、または表示する。

■入力形式 tm<△tt:mm:ss>

■パラメータ説明

tt:mm:ssを省略した場合には、現在時刻が表示されます。

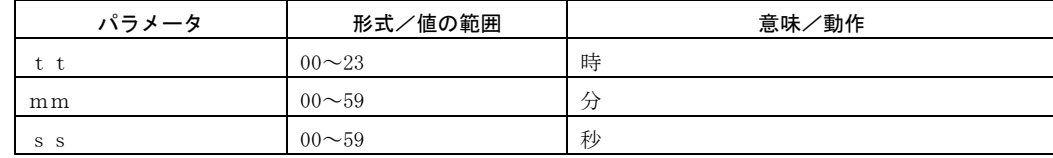

#### ■実行例

 $\frac{4}{\pi}$  17:21:11  $\frac{4}{10}$ 17:21:11  $\frac{1}{2}$ 

## dt text de text de text de text de text de text de text de text de text de text de text de text de text de text<br>The de text de text de text de text de text de text de text de text de text de text de text de text de text d

■動作説明 日付を設定する、または表示する。

■入力形式 dt<△yyyy-mm-dd>

### ■パラメータ説明

yy:mm:ddを省略した場合には、現在日付が表示されます。

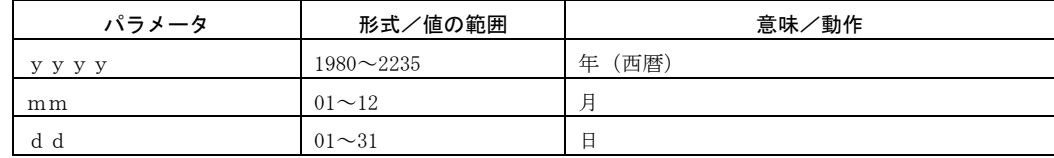

#### ■実行例

\>dt 2005-01-01  $\frac{4}{x}$ dt 2005-01-01  $\ket{\mathsf{k}}$ 

fl ファイルリスト表示

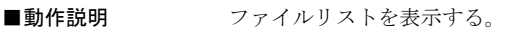

■入力形式 fl<△ファイル名>

■パラメータ説明

ワイルドカード指定(\*)が使用できます。

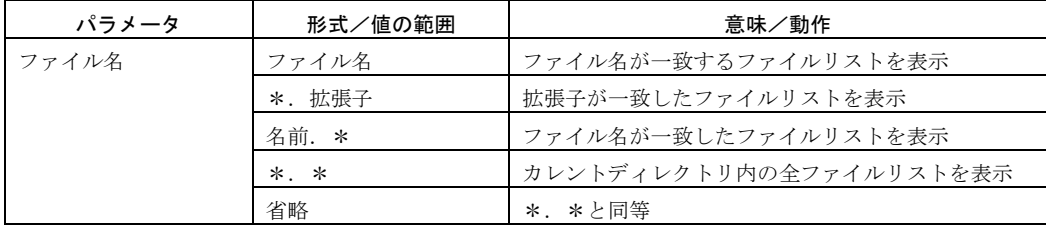

\*ファイル名はパス指定が可能です。

#### ■実行例

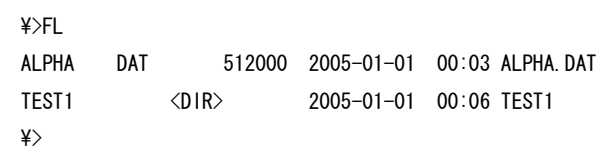

c p とうしょう しょうしゃ しゅうしゃ しゅうしゅん ファイル複写 しゅうしょう

- ■動作説明 ファイルを複写する。
- ■入力形式 cp△複写元ファイル名△複写先ファイル名

■パラメータ説明

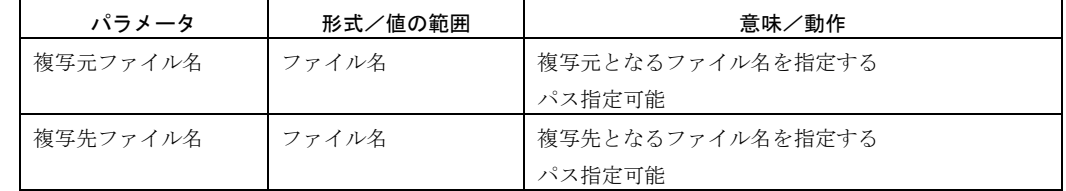

#### ■実行例

\>cp bata.dat alpha.dat  $\frac{4}{5}$ ALPHA DAT 512000 2005-01-01 01:02 alpha.dat BATA DAT 512000 2005-01-01 00:42 bata.dat  $\downarrow$ 

$$
\mathsf{f} \quad \mathsf{l}
$$

CFD-21S

## dl dl さんしょう しょうしょう しょうしょう しょうしょう つっぱん つっぱん つっぱん コンディル削除

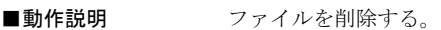

■入力形式 dl△ファイル名

■パラメータ説明

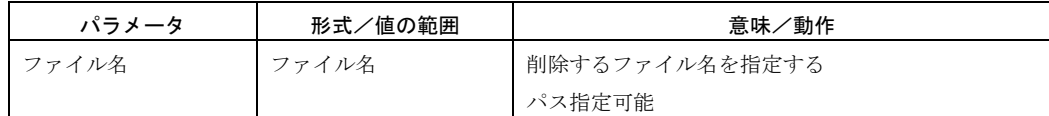

```
■実行例
```
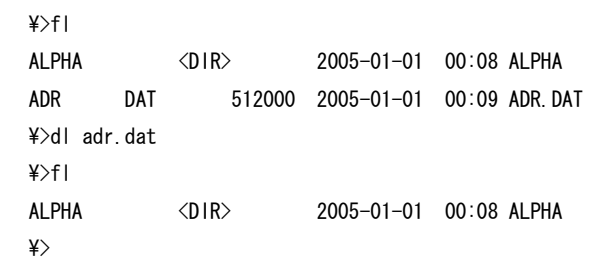

rn おんしょう しょうしょう しょうしょう アイル名変更 しょうしょう しょうしょう しょうしょう

- ■動作説明 ファイル名を変更する。
- ■入力形式 rn△元ファイル名△変更ファイル名

■パラメータ説明

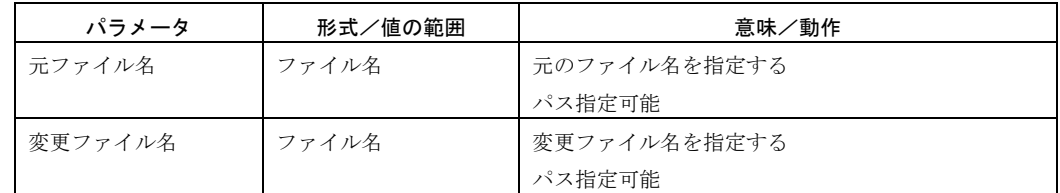

#### ■実行例

 $\frac{4}{5}$ ALPHA <DIR> 2005-01-01 00:08 ALPHA ADR DAT 512000 2005-01-01 00:42 adr.dat \>rn adr.dat bata.dat  $\frac{4}{5}$ ALPHA <DIR> 2005-01-01 00:08 ALPHA BATA DAT 512000 2005-01-01 00:42 bata.dat  $\ket{\mathsf{2}}$ 

cd おおし おおし おおし おおし おおし おおとこ ディレクトリ移動

■動作説明 カレントディレクトリを移動する。

■入力形式 cd <△ディレクトリ名>

■パラメータ説明

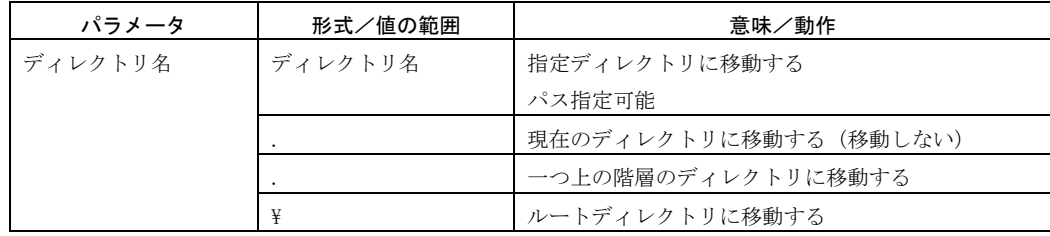

■実行例

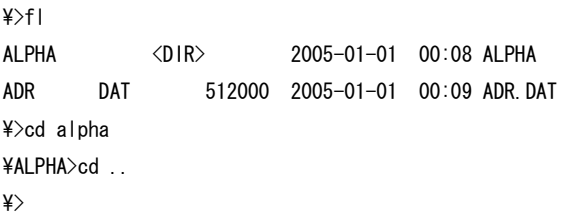

md きょうしょう せいしょう かんじゅん かんじゅん かんじゅん ディレクトリ作成

- ■動作説明 ディレクトリを作成する。
- ■入力形式 md <△ディレクトリ名>

■パラメータ説明

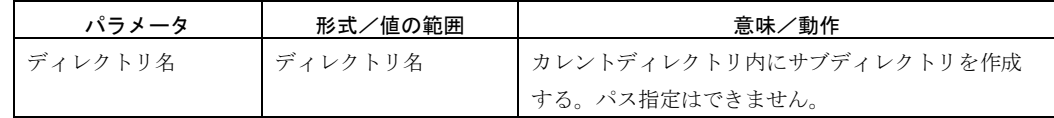

#### ■実行例

 $\frac{4}{x}$ cd alpha \ALPHA>md bata \ALPHA>fl .  $\langle D\vert R \rangle$  2005-01-01 00:08  $\therefore$   $\langle D\vert R \rangle$  2005-01-01 00:08 BATA <DIR> 2005-01-01 00:44 bata \ALPHA>

## d d d きょうしょう しゅうしょう しゅうしゅん こうしゅう ディレクトリ削除

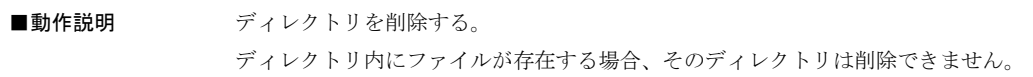

■入力形式 dd <△ディレクトリ名>

■パラメータ説明

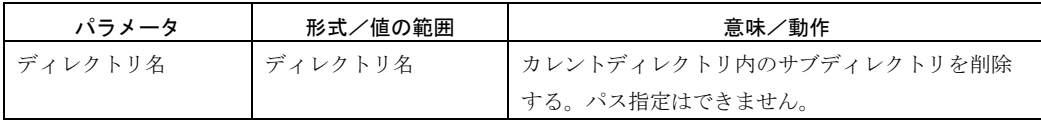

#### ■実行例

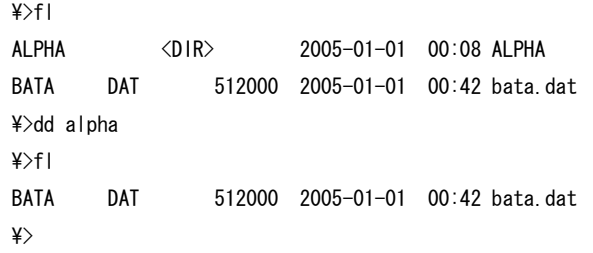

op ファイルオープン

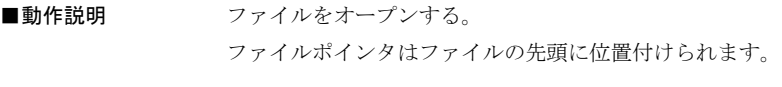

■入力形式 op <△オープンモード>△ファイル名

## ■パラメータ説明

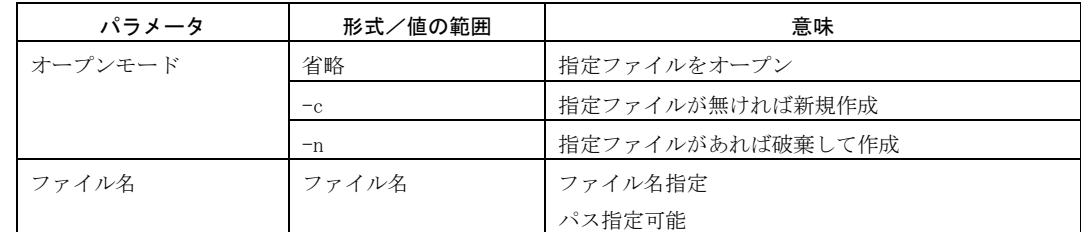

#### ■実行例

\>op bata.dat <<bata.dat>>rd 20 1234567890abcdefghij <<bata.dat>>cl  $\frac{1}{2}$ 

```
c l とうしょう しょうしょう しゅうしょう アアイルクローズ
■動作説明 ファイルをクローズする。
                 本コマンドはファイルオープン中のみ有効です。
■入力形式 cl
■実行例
        \>op adr.dat
        \langle \langle \text{adr. dat} \rangle \ranglerd 10
        abcdrfghij
        \langle \langle \text{adr. dat} \rangle \ranglecl
        \frac{1}{2}
```
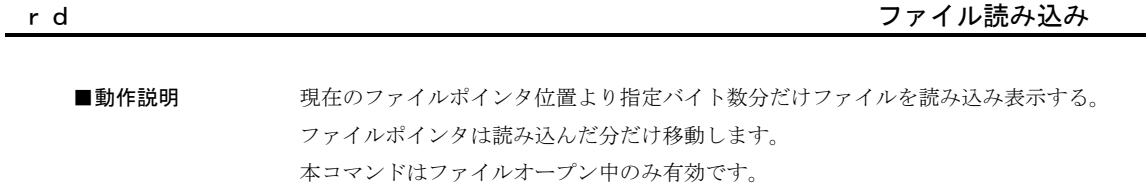

#### ■入力形式 rd <△読み込みサイズ>

#### ■パラメータ説明

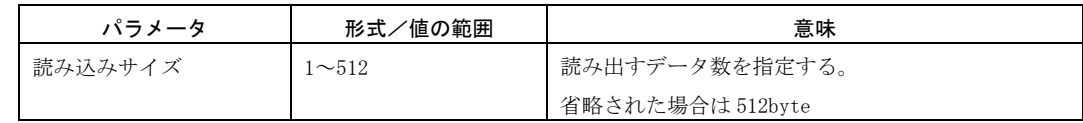

## ■実行例

\>op adr.dat  $\langle \langle \text{adr. dat} \rangle \rangle$ sk 100  $\langle \langle \text{adr. dat} \rangle \rangle$ rd 10 abcdefghij  $\langle \langle \text{adr. dat} \rangle \rangle$ 

## wr マアイル書き込み

■動作説明 ファイル書き込み入力に移行し、ファイルへの書き込みを受け付ける。 ファイルポインタはデータを書き込んだバイト数、移動します。 本コマンドはファイルオープン中のみ有効で、ファイル書き込み入力時には、他のコマンド 入力は一切受け付けません。

#### ■入力形式 wr

#### ■パラメータ説明

wrコマンドを実行すると、ファイル書き込み入力に移行します。 入力時はプロンプトに"\*"が表示され、データ入力を受け付けます。 データは、CR (キャリッジリターン)の入力もしくは Ctrl+C もしくは Ctlr+Z のキー入力によりファイルに 書き込まれます。

#### ファイル書き込み入力時の操作

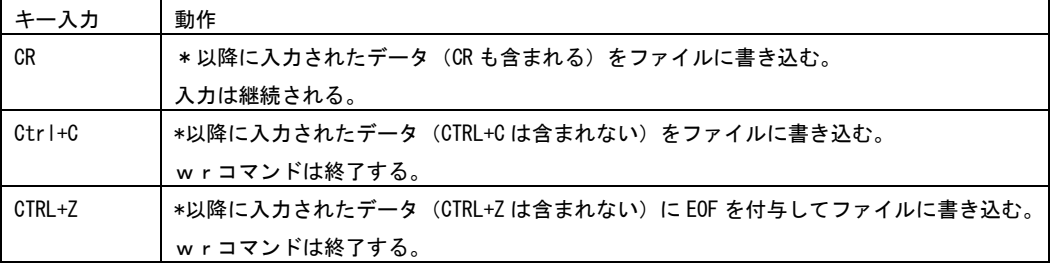

#### ■実行例

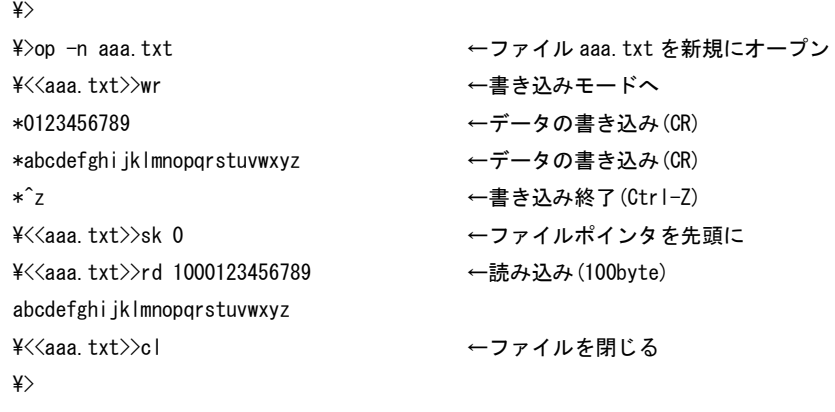
sk おんちょう しょうしょう しゅうしょう アイルポインタ移動

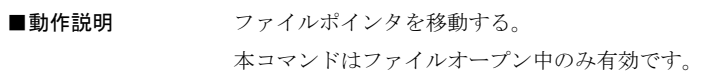

■入力形式 sk △指定モード<△ポインタ>

■パラメータ説明

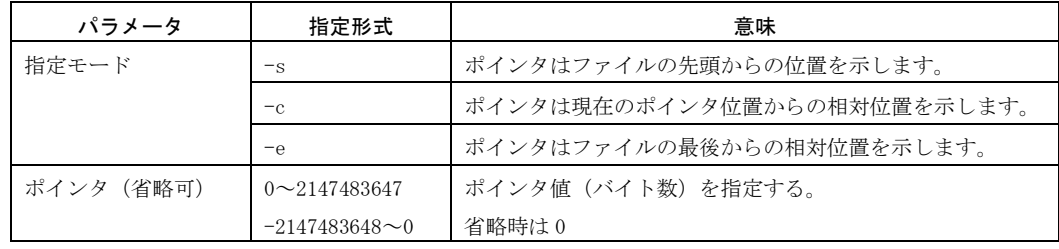

#### ■実行例

\>op adr.dat <<adr.dat>>sk 256  $\langle \langle \text{adr. dat} \rangle \rangle$ lc 256  $\langle \langle \text{adr. dat} \rangle \rangle$ 

lc とんどう しょうしょう しょうしょう アライルポインタ表示

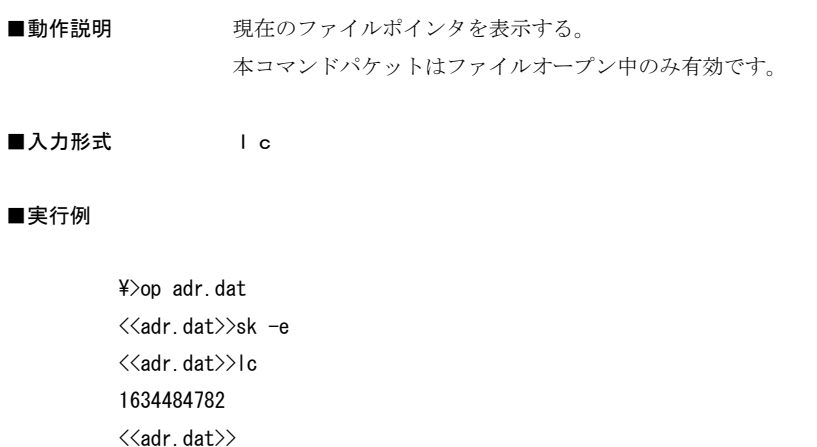

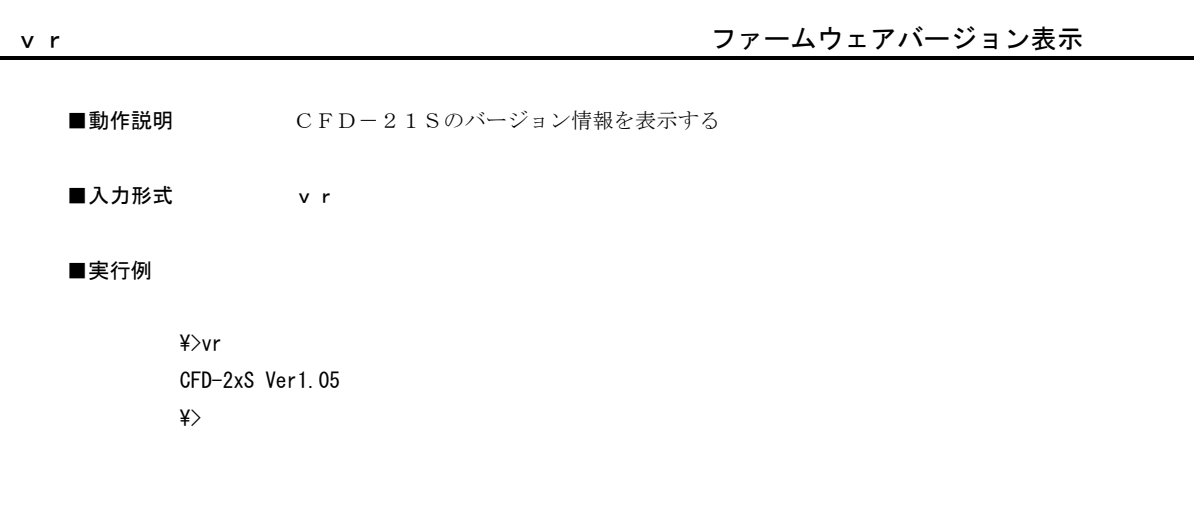

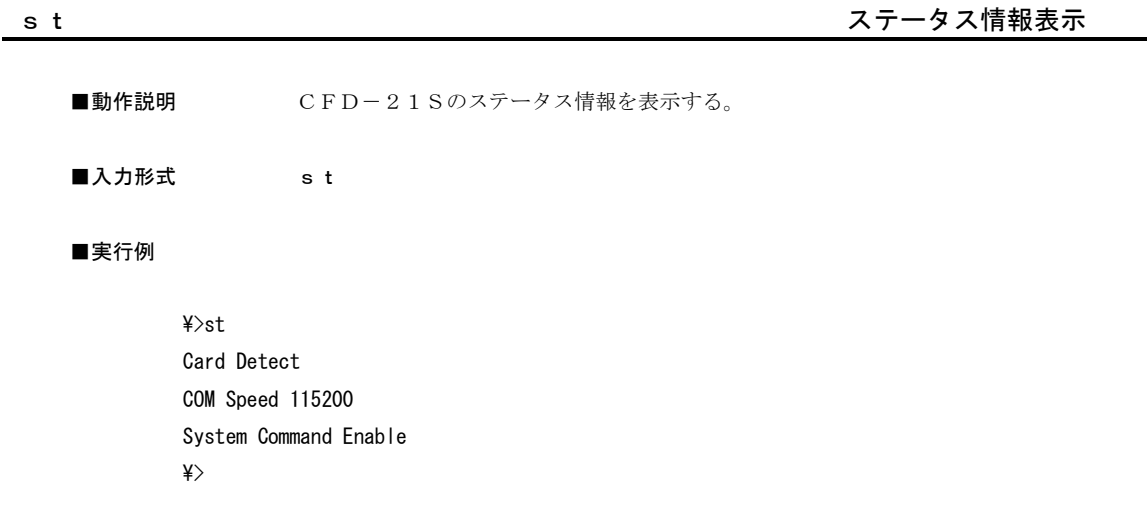

CFD-21S

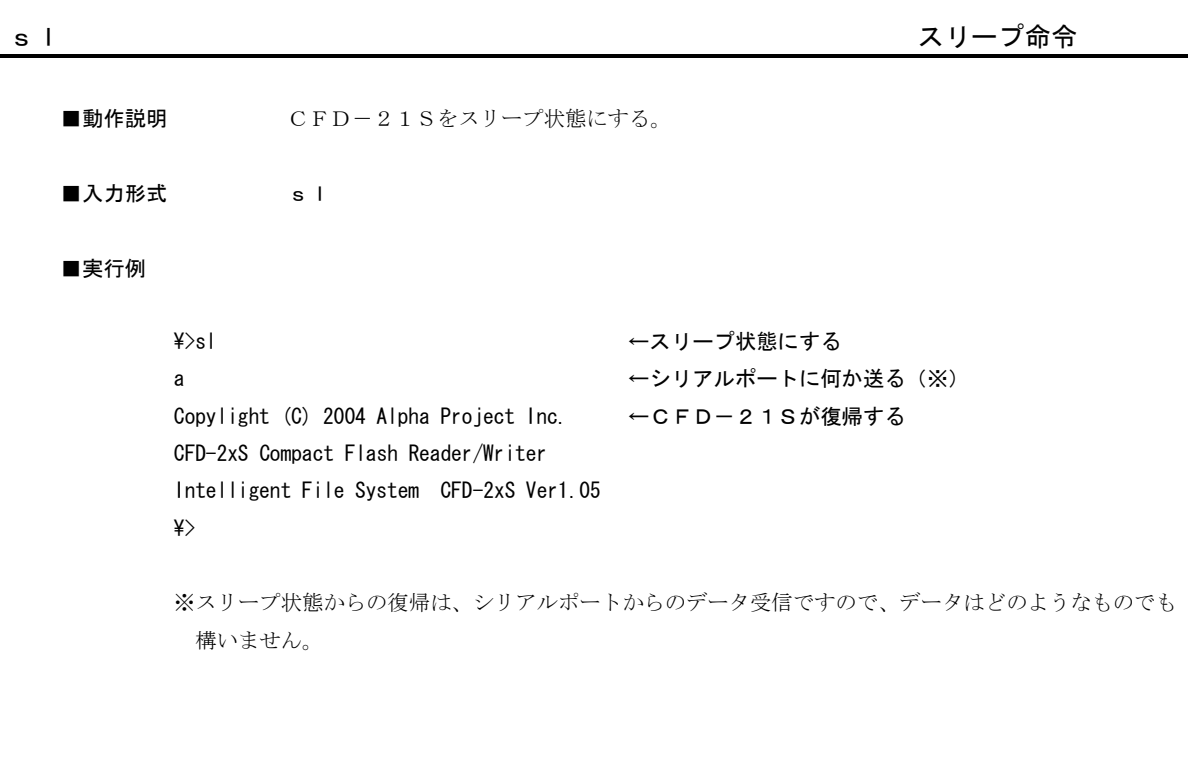

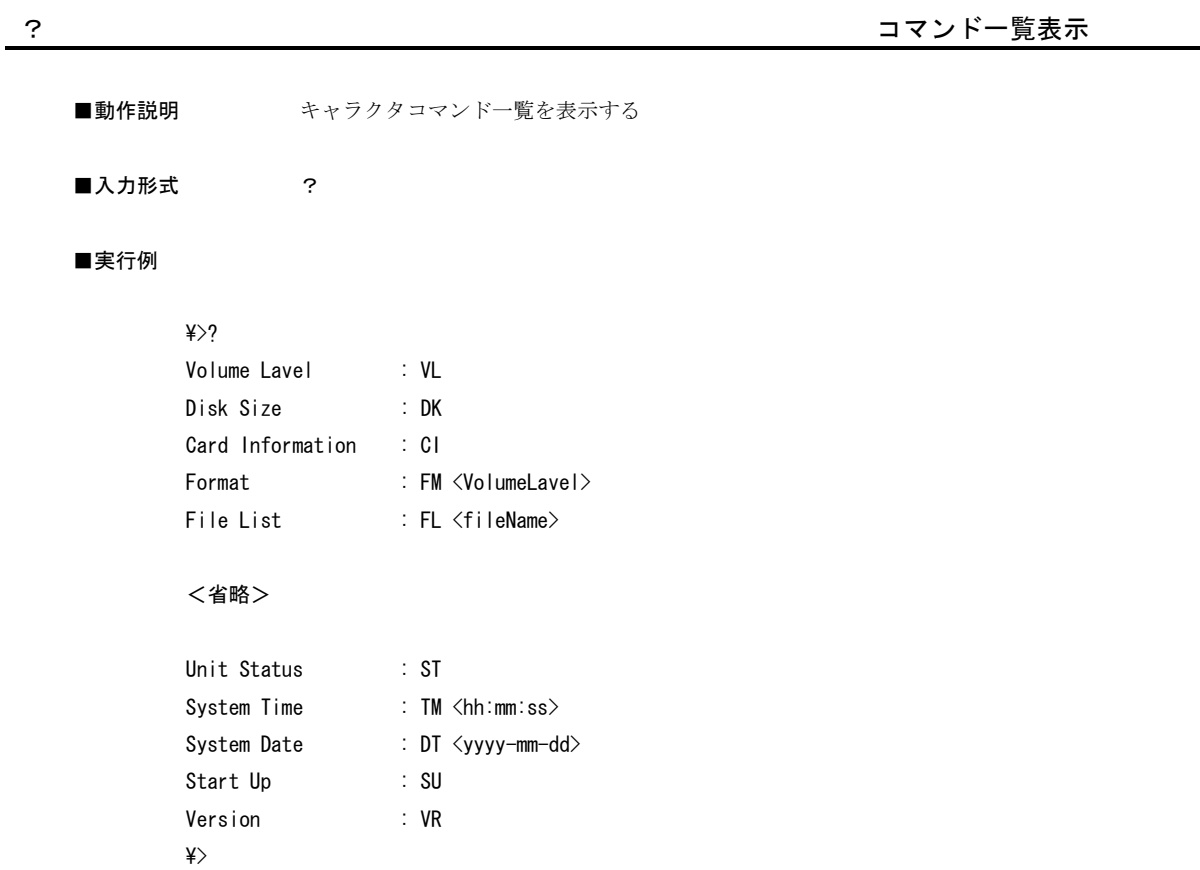

## 5. ファイル操作ユーティリティ

### 5.1 CF-Explorerの概要

CF-Explorerは、Windows95/98/NT4.0/2000/XPで動作するCFD専用のファ イル操作ユーティリティです。

CF-Explorerを利用すれば、パソコンとCFD-21S間でのファイル転送や、ファイルリストの表示、 ファイル削除などをグラフィカル環境で操作することができます。

### 5.2 CF-Explorerの使い方

5.2.1 CF-Explorerのインストール

CF-Explorerは、ユーティリティディスクの setup.exe を実行してください。

### 5.2.2 CF-Explorerの操作画面

CF-Explorerの操作中画面は次のようになります。

### **Fig 5.2.1** CF-Explorerの操作画面

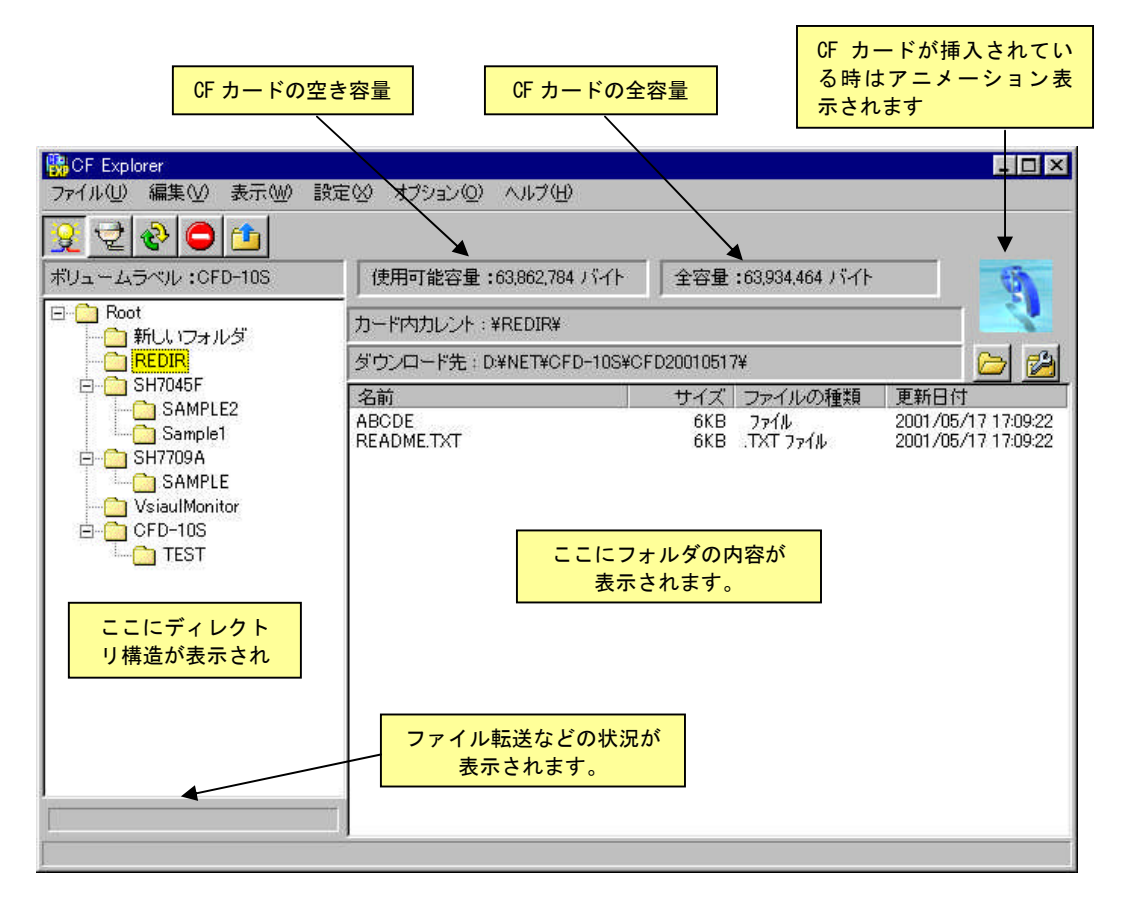

### 5.2.3 CF-Explorerのメニューとボタン

CF-Explorerのメニューとボタンの構成と機能は次のようになっています。

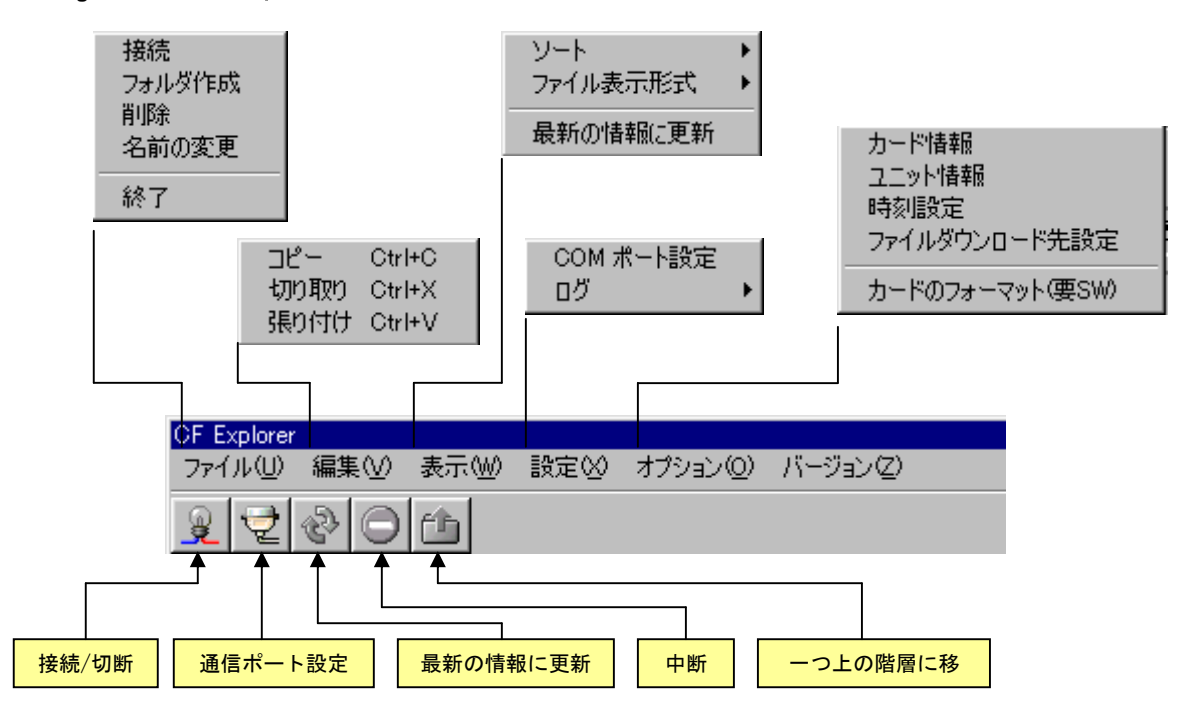

#### **Fig 5.2.2** CF-Explorerのメニューとボタン構成

```
<ボタン>
```
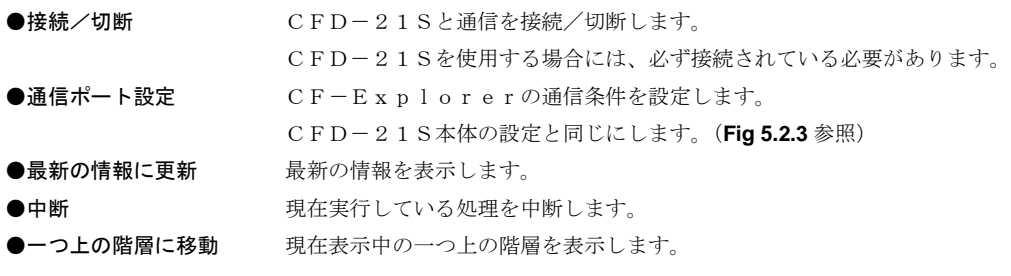

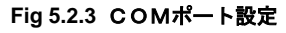

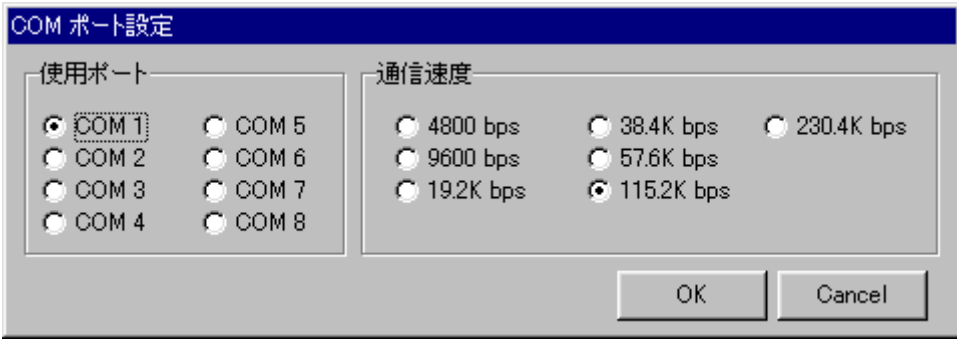

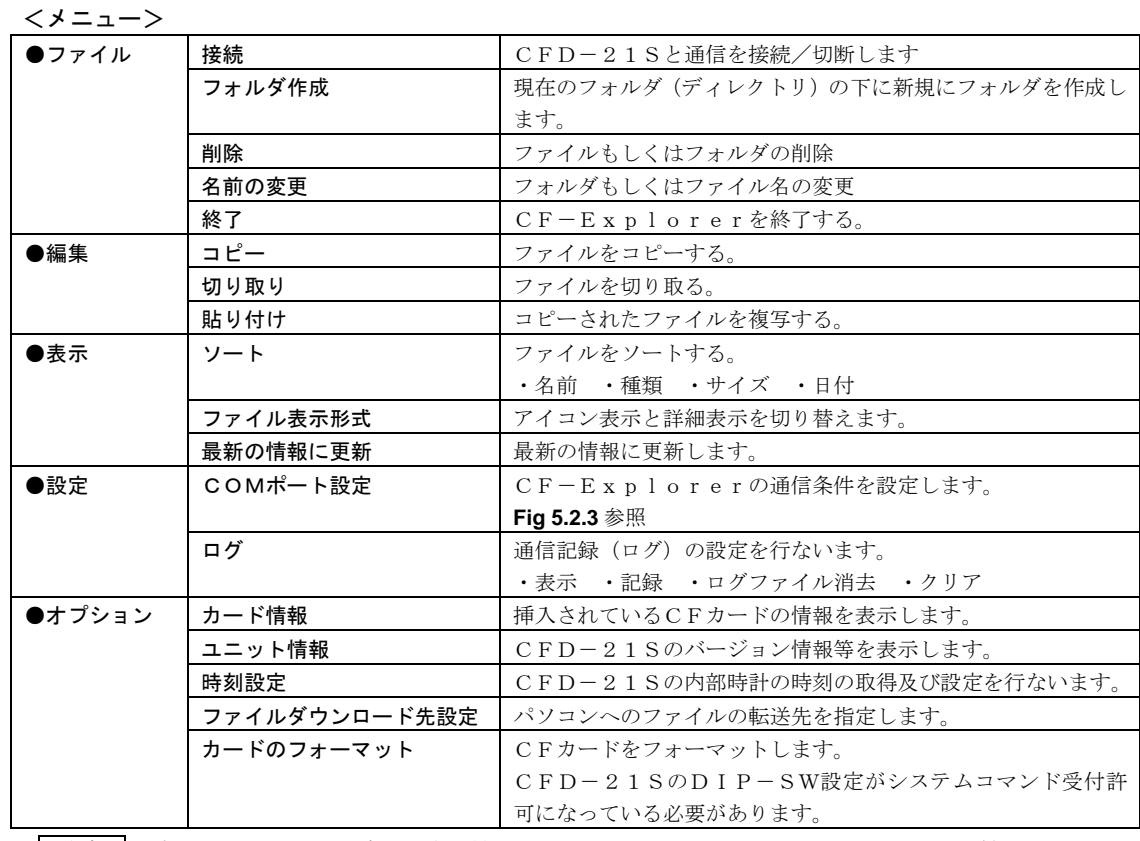

**一注意 ログ表示をONにした場合、動作が遅くなりますので必要がない限り表示しないことをお勧めします。** 

ディレクトリ表示部選択時またはファイル表示部選択時に右クリックすると次のようなサブメニューが表示されます。

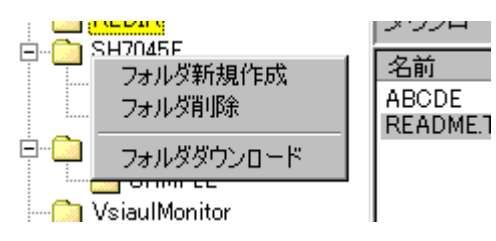

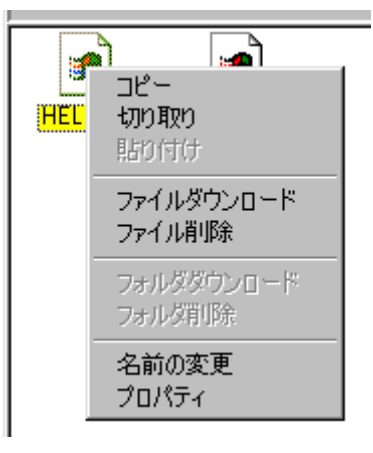

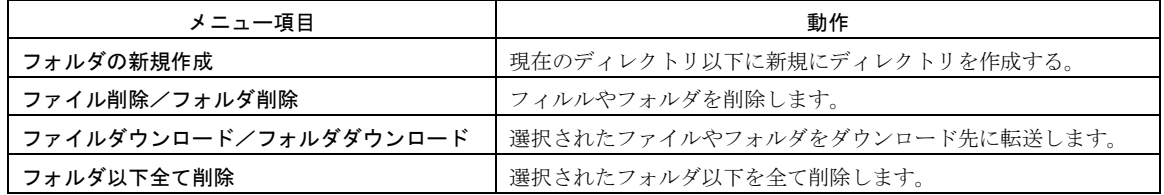

### **Fig 5.2.4** サブメニュー

### 5.2.4 CF-Explorerの操作

#### $ICFD-21S$ と接続する

CFD-21Sと接続する手順を説明します。

CFD-21Sは、一般的なパソコン周辺機器とは異なり専用のデバイスドライバを使用しません。 したがって、パソコンが起動中に取り外したり、電源をON/OFFしても問題ありません。

#### <接続手順>

①CFD-21Sの設定をバイナリモード、状態通知ON、通常モードにします。  $(SW1-4\rightarrow ON, SW2-3\rightarrow ON, SW2-4\rightarrow ON)$ パソコンとCFD-21Sを付属のDサブケーブルで接続し、電源を入れます。

②CF-Explorerを立ち上げます。

③立ち上げた時点では何も表示されませんので接続/切断ボタンをクリックしてCFD-21Sと接続します。

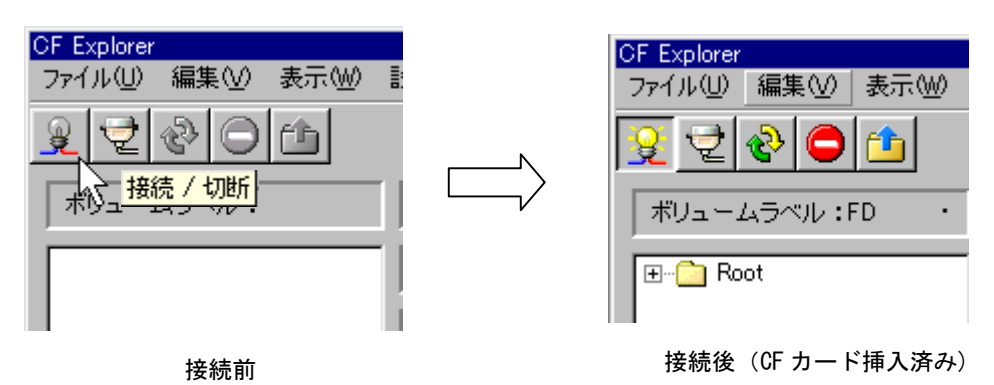

**Fig 5.2.5** CF-Explorerの接続/切断

4接続された後に、CFカードを挿入すると¥ROOT が表示されます。 ディレクトリ表示の + はそのフォルダの下に下層フォルダがあることを示します。 + をクリックすると下層フォルダが表示されます。

CFカードは抜き差しすると、自動的に検出し表示を更新します。

⑤CFD-21Sと通信を切断する場合には接続/切断アイコンを再度クリックします。

#### ■動作が不安定になった場合

CFD-21Sは、シリアル通信にて操作されるため、操作手順や操作方法によっては動作が不安定になる場合が あります。

この場合には、一度、接続/切断ボタンをクリックして通信を切断し、再度接続をおこなってください。

### ■パソコンからファイルをコピーする

パソコンからCFカードにファイルをコピーするには、コピーしたいファイルをファイル表示部にドラッグ&ドロ ップするだけです。フォルダ単位でも可能です。

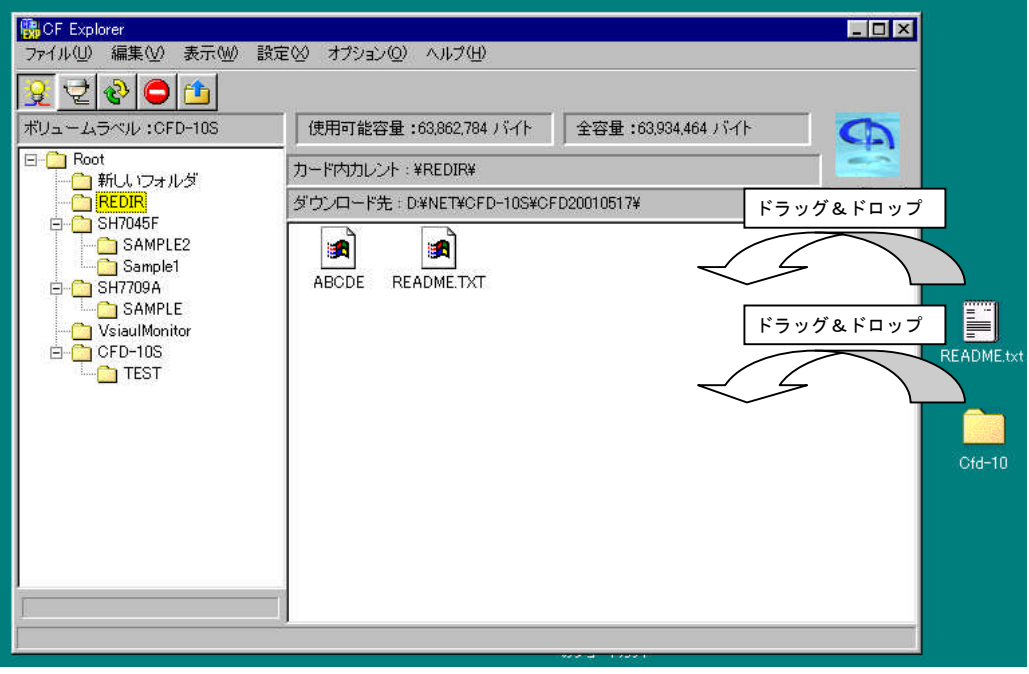

**Fig 5.2.6** パソコンからのファイルのコピー

- 
- **注 意 CFD-21Sはシリアル通信でファイル転送をおこなうため、一般的なパソコン周辺機器と比べて** 転送時間が十数倍~百倍程度かかりますので注意してください。転送時間を短縮するには、なるべく 速い通信速度に設定してください。ちなみに115. 2K接続時で1Mバイトのファイルの転送には 約2分弱かかります。

### ■CFカードからパソコンにファイルをコピー(ダウンロード)する

CFカードからパソコンにファイルをコピーする場合には該当するファイルを選択して、ダブルクリックするか、 右クリックサブメニューで[ダウンロード]を選択します。 ファイルはダウンロード先に転送されます。ダウンロード先は「オプションメニュー]→[ファイルダウンロード

先設定]で設定しておきます。

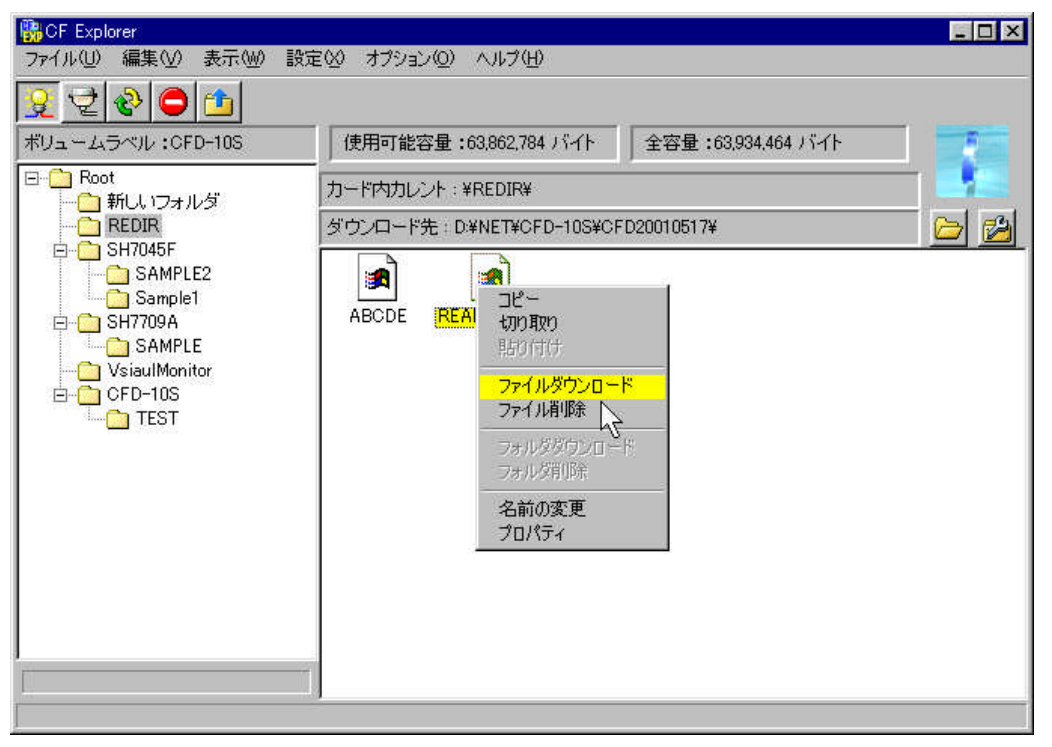

### **Fig 5.2.7** CFカードからパソコンへのファイルのコピー

注 意 CFD-21Sはシリアル通信でファイル転送をおこなうため、一般的なパソコン周辺機器と比べて 転送時間が十数倍~百倍程度かかりますので注意してください。転送時間を短縮するには、なるべく 速い通信速度に設定してください。ちなみに115.2K接続時で1Mバイトのファイルの転送には 約2分弱かかります。

### ■CFカードからファイルやフォルダを削除する

CFカードからファイルを削除するには、該当するファイルを選択して、右クリックのサブメニューで「ファイル削 除」を実行します。またフォルダごと削除する場合には、フォルダを選択して「フォルダ削除」を実行します。

注 意 | CF-Explorerで削除されたファイルは、ごみ箱には残らず、完全に消去されます。 削除する際には、十分注意してください。

## 6. その他

## 6.1 動作確認済みCFカード

弊社にて動作が確認されておりますCFカード、マイクロドライブについては、別紙の「CFD-20S/21S CompactFlash 対応表」を御確認ください。

なお、弊社では、SanDisk社製のCFカードを推奨しております。

### 6.2 アクセス性能

CFD-21Sの読み込み速度と書き込み速度の参考値を次に示します。

### **Fig 6.2.1** アクセス性能

#### 測定条件

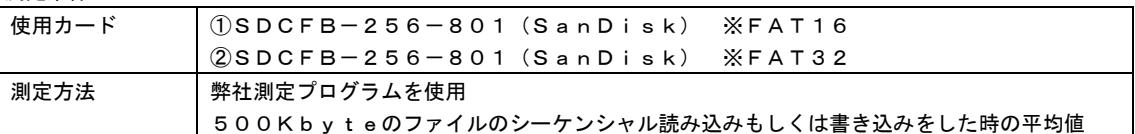

### アクセス性能参考値

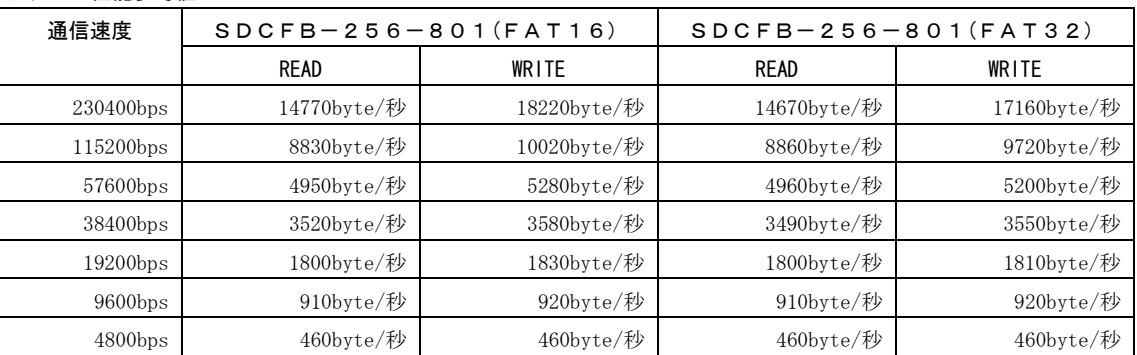

注)上記数値はあくまで参考値です。個々のCFカードの性能を示すものではありません。

アクセス性能は、制御方法、使用するCFカード、内部ファイルの状態などにより変動します。

CFD-21S

## 6.3 外形寸法図

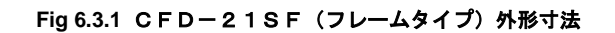

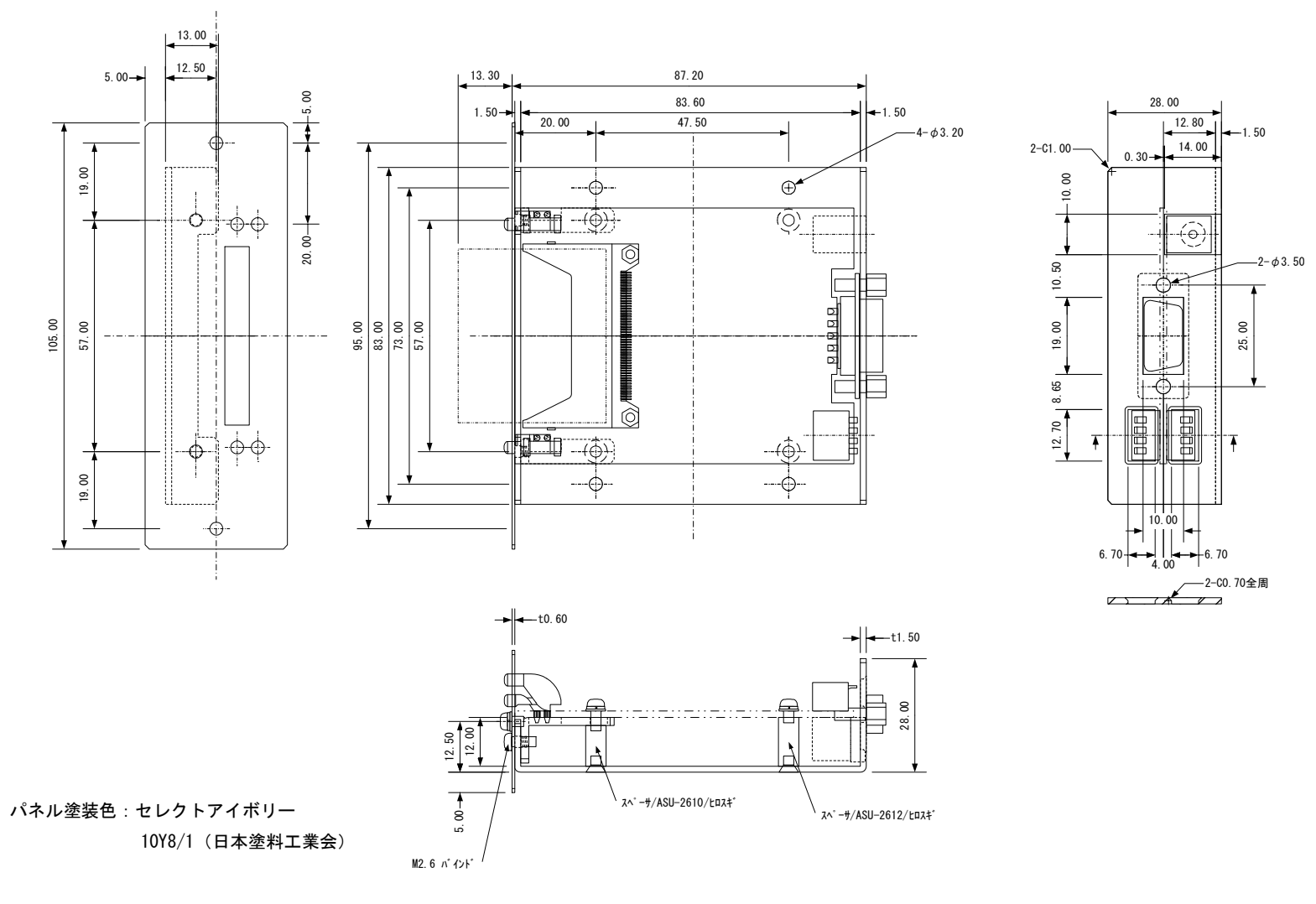

#### **Fig 6.3.2** CFD-21SF取り付け参考図

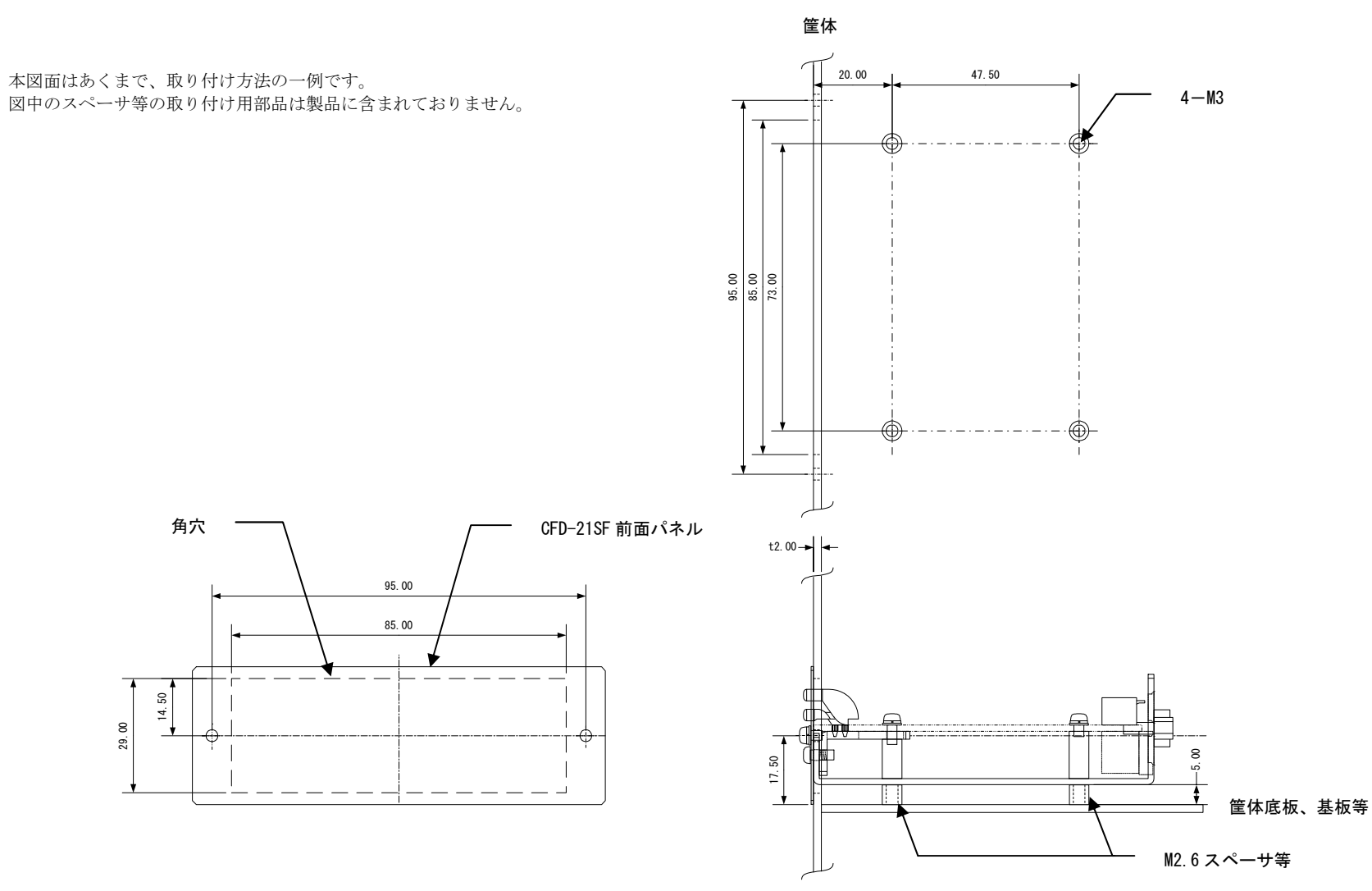

### Fig 6.3.3 CFD-21SC (ケースタイプ) 外形寸法

塗装色:セレクトアイボリー

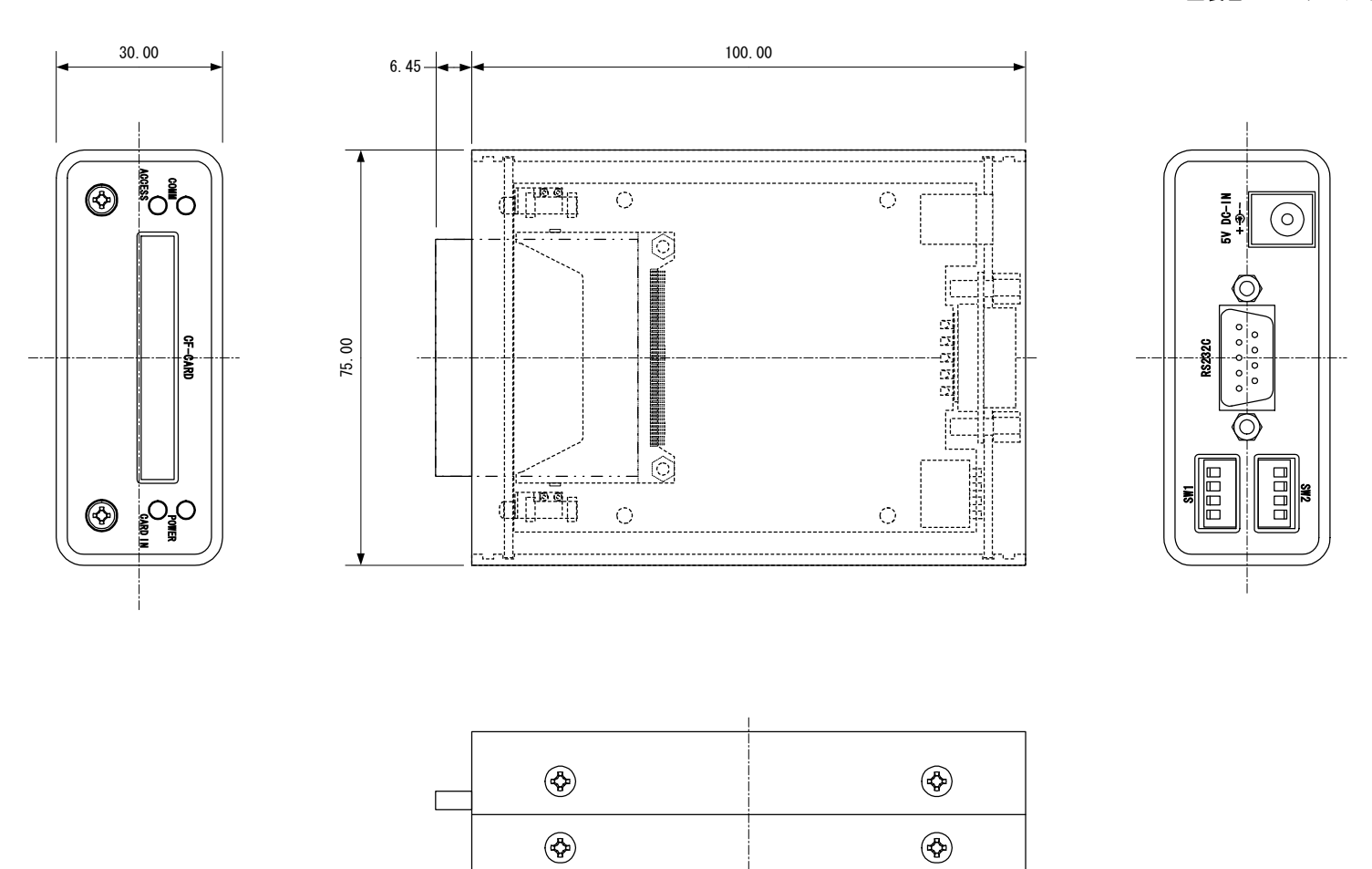

-1

### 6.4 付属品の仕様

CFD-21Sに標準添付のRS232ケーブルは一般的なD-SUBクロスケーブル(9ピン)です。 結線は次のようになっています。

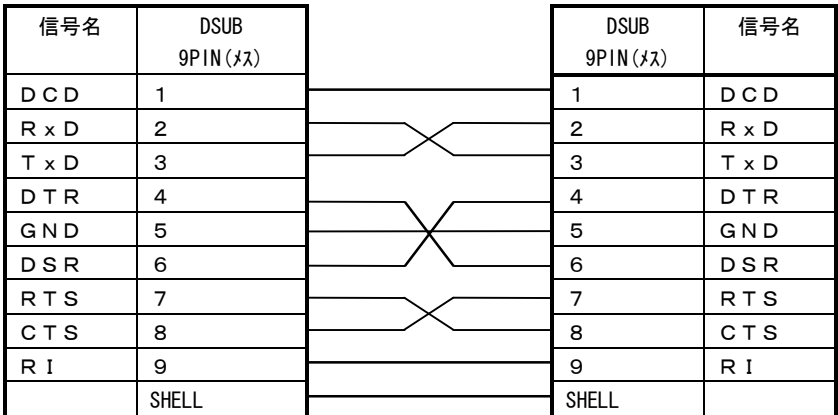

### **Fig 6.4.1** ケーブル結線(クロスケーブル)

### 6.5 バージョンアップ

CFD-21SはプログラムメモリにフラッシュROMを採用しており、ユーザーサイドでバージョンアップが可能に なっています。ファームウェアのバージョンアップツールは、付属 CD に収録されています。バージョンアップデータは 弊社ホームページより提供されます。

ホームページアドレスは、「製品サポートのご案内」をご覧ください。

バージョンアップは不定期に行なわれますので、時々チェックしていただけるようお願いします。

### 6.5.1 バージョンアップの方法

バージョンアップには以下の2つプログラムを使用します。

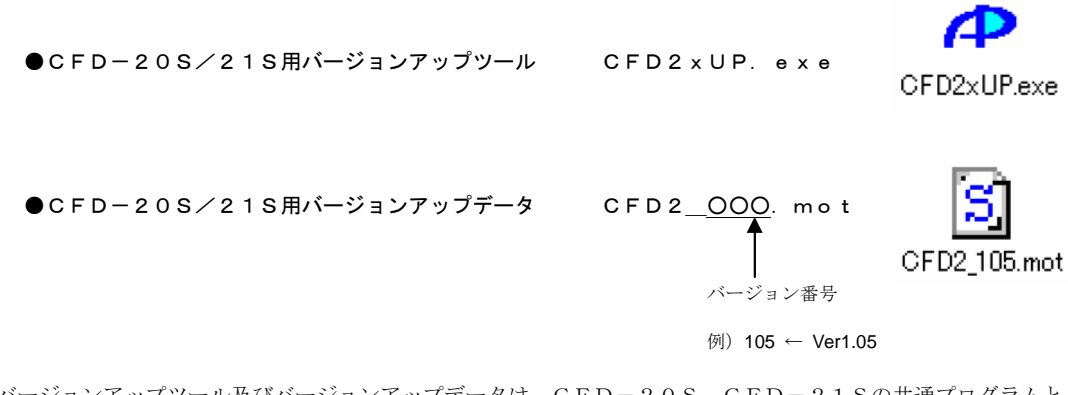

※バージョンアップツール及びバージョンアップデータは、CFD-20S、CFD-21Sの共通プログラムと なります。

CFD-21S

### ■バージョンアップの手順

①最初に現在のバージョンを確認します。確認にはCF-Explorerを接続し、オプション→ユニット情報 で確認します。現在のバージョンよりも新しいバージョンアップデータがリリースされていた場合に、バージョ ンアップをおこなってください。

**Fig 6.5.1** バージョン情報

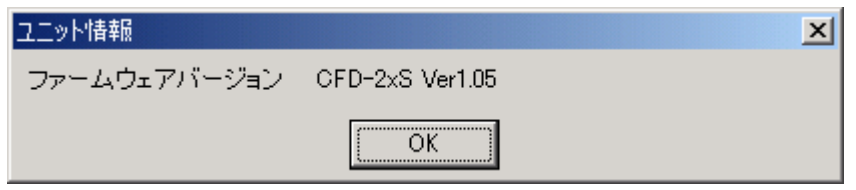

②次にCFD-21Sの電源を切った状態でDIP-SWを設定します。SW2-1→ON、SW2-4→OFF にしてください。それ以外のSWの設定は関係ありません。

③次にパソコンとCFD-21Sを付属のRS232ケーブルで接続し、CFD-21Sの電源を投入します。

④次にCFD2xUP.exeを実行します。

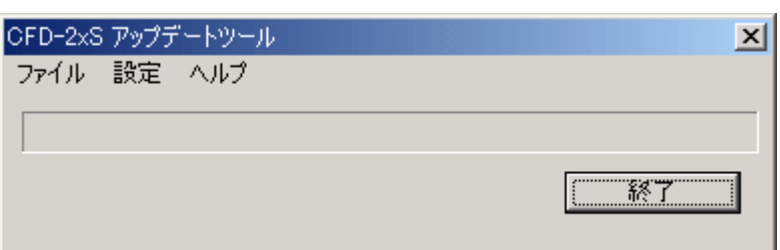

### **Fig 6.5.2** アップデートツール

CFD-21S

**⑤次にファイル→開く**を選択します。ファイル選択ダイアログが表示されますので、CFD2\_OOO. mot を選択します。すると次のような表示に変わり、進行状態が表示されます。

進行はBOOT Program転送中 → ファームウェア転送中 → アップデート終了と進みます。

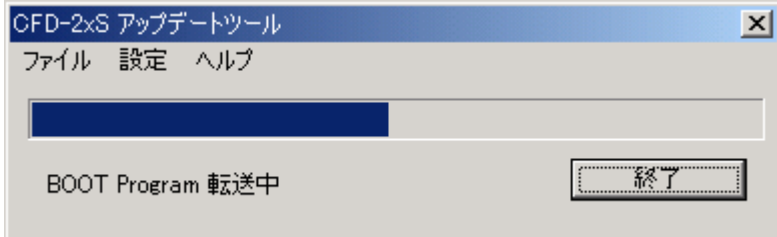

#### **Fig 6.5.3** BOOT Program転送中

バージョンアップは2分~3分で終了します。アップデートが正常に終了した場合には、POWER LED が点滅します。

「COMポートがオープン出来ません」のエラーメッセージが表示された場合には、設定→通信ポート設定で COMポートを正しく設定するか、他にCOMポートを使用しているアプリケーションがあれば終了させてく ださい。転送が開始されない場合には、DIP-SWの設定が正しいか確認してください。

⑥次に動作を確認します。CF-EXplorerを使用してバージョン番号と一連の動作を確認してください。 DIP-SWの設定は、「5.2 CF-Explorerの使い方」をご覧ください。

### 6.6 CFD-10S/20Sから置き換えのお客様へ

#### 6.6.1 CFD-10Sからの置き換えについて

CFD-21Sは、コマンドモードや筐体サイズ等、CFD-10Sと同じです。 したがって、CFD-10SをそのままCFD-21Sへ置き換える事が出来ます。 但し、CFD-21SのフレームタイプでTTLインターフェースコネクタを使用している場合には、10番ピン の仕様が異なりますのでご注意ください。

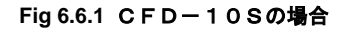

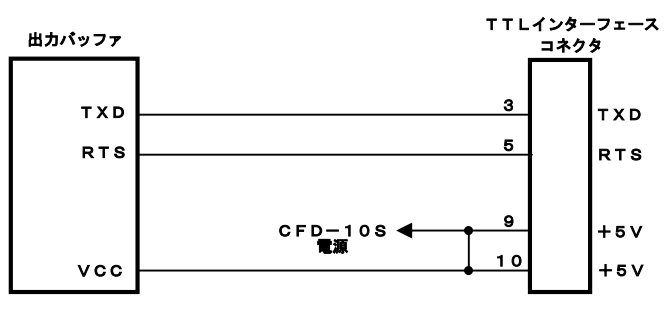

**Fig 6.6.2** CFD-21Sの場合

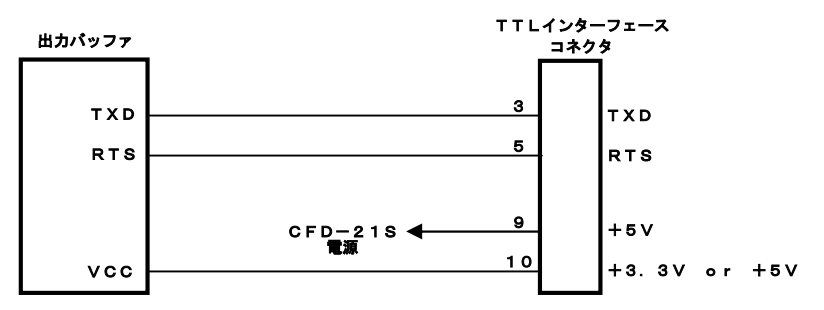

※**Fig 6.6.2** のように10番ピンは、出力バッファの電源ピンに接続されていますので+5Vまたは+3.3Vを 接続する事により、+5V回路または+3.3V回路への接続が出来ます。(オープンでは動作しません。)

詳細は、「3.2.3 TTLインターフェース」及び「3.3 電源の供給」をご覧ください。

CFD-21SとCFD-10Sの違いについての詳細は、「6.6.3 CFD-10Sとの機能比較表」をご覧く ださい。

#### 6.6.2 CFD-20Sからの置き換えについて

CFD-21Sは、CFD-20Sの鉛フリーはんだを使用した製品となります。 コマンドモードや筐体サイズ等、CFD-20Sと同じで、機能的な違いも有りません。 したがって、CFD-20SをそのままCFD-21Sへ置き換える事が出来ます。

### 6.6.3 CFD-10Sとの機能比較表

### **Fig 6.6.3** CFD-10Sとの機能比較表

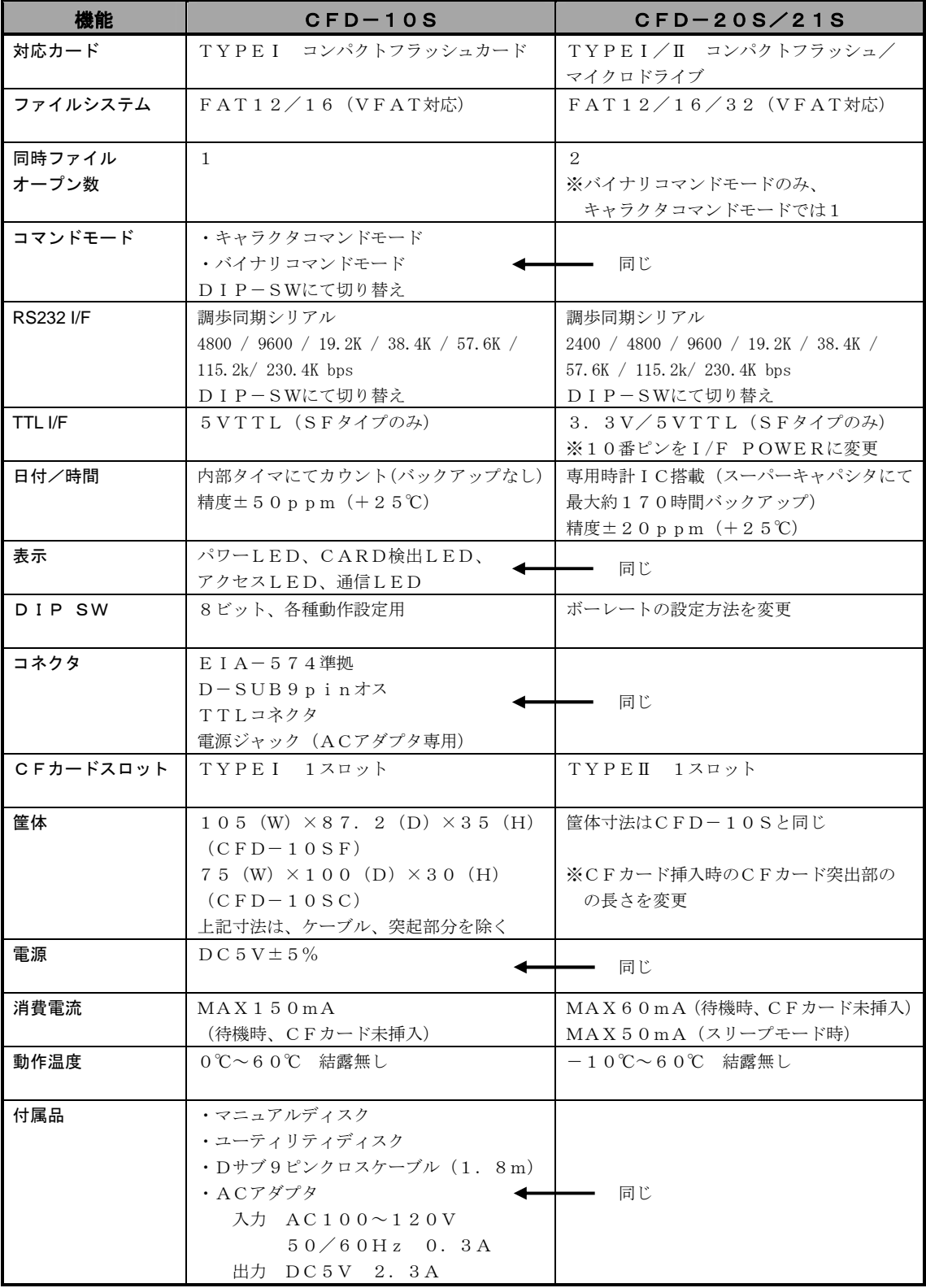

## 製品サポートのご案内

#### ●製品サポート

万が一、製作上の不具合や回路の機能的な問題を発見された場合には、お手数ですが弊社サポートまでご連絡ください。 以下の内容に該当するお問い合わせにつきましては受け付けておりませんのであらかじめご了承ください。

- ■本製品の回路動作に関するご質問
- ■ユーザ回路の設計方法やその動作についてのご質問
- ■関連ツールの操作指導
- ■その他、製品の仕様範囲外の質問やお客様の技術によって解決されるべき問題

#### ●修理の依頼

修理をご依頼いただく場合には、お名前、製品名、シリアル番号、詳しい故障状況を弊社製品サポートへご連絡ください。 弊社にて故障状況を確認のうえ、修理の可否、修理費用等をご連絡いたします。ただし、過電圧印加や高熱等により製品 全体がダメージを受けていると判断される場合には、修理をお断りする場合もございますのでご了承ください。 なお、弊社までの送料はお客様ご負担となります。

#### ●バージョンアップ

本製品に付属するソフトウェアは、不定期で更新されます。それらは全て弊社ホームページよりダウンロードできます。 FD や CD-ROM などの物理媒体での提供をご希望される場合には、実費にて承りますので弊社営業までご連絡ください。

#### ●弊社ホームページのご利用について

アプリケーションノートやFAQ等、お客様にお役立ていただける情報を弊社ページに掲載しておりので、是非ご利用く ださい。

弊社ホームページアドレス http://www.apnet.co.jp

#### ●製品サポートの方法

製品サポートについては、FAX もしくは E-MAIL でのみ受け付けております。お電話でのお問い合わせは受け付けており ませんのでご了承ください。なお、お問い合わせの際には、製品名、使用環境、使用方法等、問題点などを詳細に記載して ください。

#### 製品サポート窓口

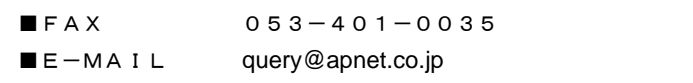

# エンジニアリングサービスのご案内

弊社製品をベースとしたカスタム品やシステム開発を承っております。 お客様の仕様に合わせて、設計から OEM 供給まで一貫したサービスを提供いたします。 詳しくは、弊社営業窓口までお問い合わせください。

営業案内窓口

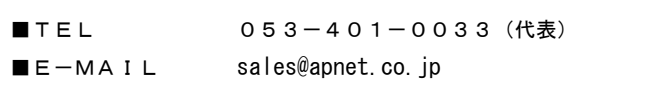

## 改定履歴

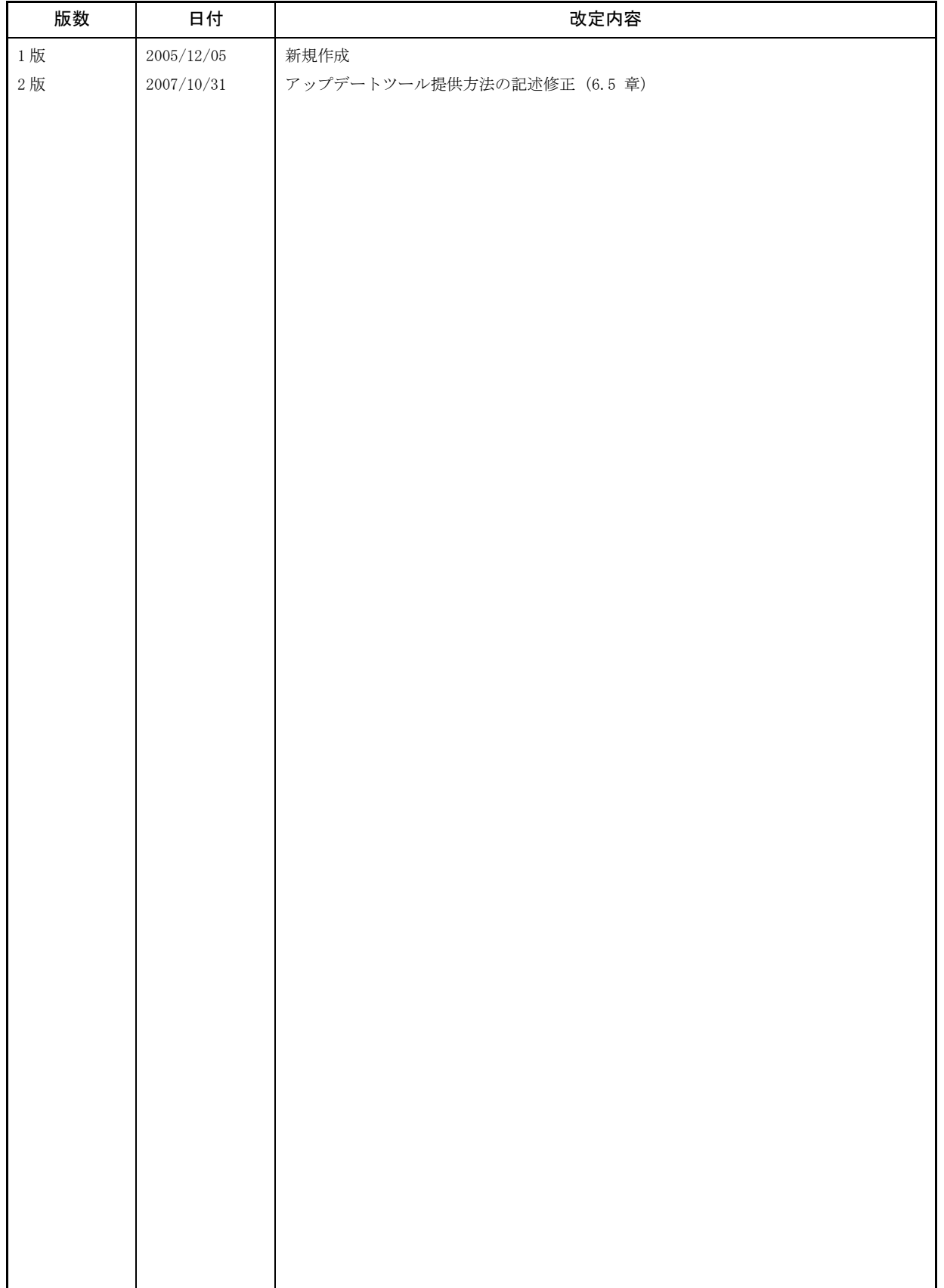

CFD-21S

### 参考文献

### 本文書について

- ・本文書の著作権は(株)アルファプロジェクトが保有します。
- ・本文書の内容を無断で転載することは一切禁止します。
- ・本文書の内容は、将来予告なしに変更されることがあります。
- ・本文書の内容については、万全を期して作成いたしましたが、万一ご不審な点、誤りなどお気付きの点がありましたら弊社までご連絡 下さい。
- ・本文書の内容に基づき、アプリーケーションを運用した結果、万一損害が発生しても、弊社では一切責任を負いませんのでご了承下さ い。

### 商標について

- ・Windows®の正式名称は Microsoft®Windows®Operating System です。 Microsoft、Windows、Windows NT は、米国 Microsoft Corporation.の米国およびその他の国における商標または登録商標です。 Windows®XP、Windows®2000 Professional、Windows®Millennium Edition、Windows®98 は、米国 Microsoft Corporation.の商品名称です。 本文書では下記のように省略して記載している場合がございます。ご了承ください。 Windows®XP は Windows XP もしくは WinXP Windows®2000 Professional は Windows 2000 もしくは Win2000 Windows®Millennium Edition は Windows Me もしくは WinMe Windows®98 は Windows 98 もしくは Win98
- ・ SuperH は、株式会社ルネサステクノロジの登録商標、商標または商品名称です。
- ・Max+plus および Quartus は、Altera Corporation の米国およびその他の国における登録商標、商標です。
- ・その他の会社名、製品名は、各社の登録商標または商標です。

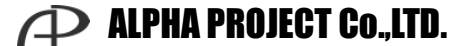

株式会社アルファプロジェクト 〒431-3114 静岡県浜松市東区積志町 834 http://www.apnet.co.jp E-MAIL : query@apnet.co.jp